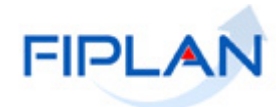

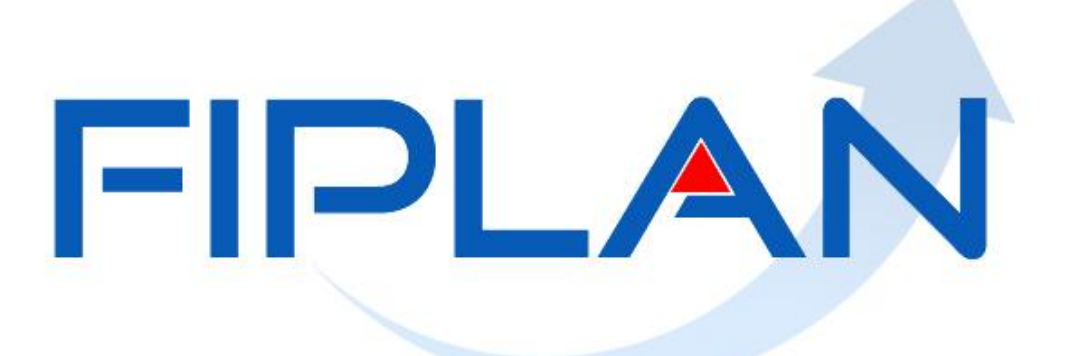

SISTEMA INTEGRADO DE PLANEJAMENTO, CONTABILIDADE E FINANÇAS DO ESTADO DA BAHIA

**Guia do Usuário - Solicitação de Pagamento Extraorçamentário (NOE) Versão 3.0 – Janeiro | 2022**

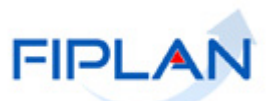

# **RESPONSABILIDADE PELO CONTEÚDO**

Secretaria da Fazenda do Estado da Bahia

*Este documento não substitui a legislação vigente, tratando-se apenas de orientações para o usuário acessar funcionalidades no sistema. Consulte também a legislação sobre esse tema no site da Sefaz, Finanças Públicas, Legislação Financeira.*

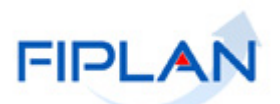

## **SUMÁRIO**

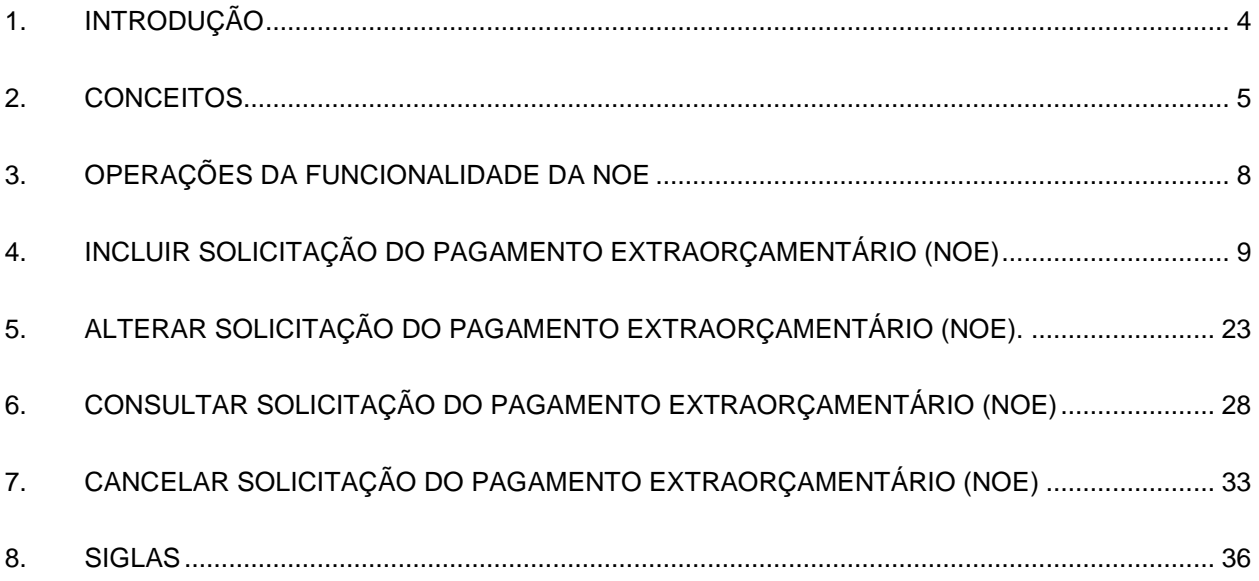

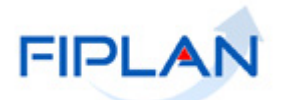

## <span id="page-3-0"></span>**1. INTRODUÇÃO**

O módulo da Execução da Despesa contempla desde a Abertura da Despesa até o efetivo pagamento aos credores do Estado. Toda a execução é processada por meio de transações, destacando-se os três estágios da execução da despesa: Empenho, Liquidação e Pagamento. Porém, existem alguns pagamentos que são realizados extraorçamentariamente. Os restos a pagar no Fiplan são realizados pelas mesmas funcionalidades da execução da despesa orçamentária, mas os lançamentos contábeis não afetam o orçamento do exercício. De forma excepcional os restos a pagar, tanto os processados como os não processados, que foram gerados no Sicof (referentes ao ano de 2012 e anteriores), serão pagos no Fiplan por meio de pagamento extraorçamentário (funcionalidade de Solicitação de Pagamento Extraorçamentário e Nota de Pagamento Extraorçamentário).

Inicialmente, o pagamento extraorçamentário é feito por meio da Solicitação de Pagamento Extraorçamentário – NOE. Nesta funcionalidade, ocorre o pagamento de Restos a Pagar migrados do Sicof (tantos os processados, como os não processados), Pagamento Centralizado da Folha realizado pelo Tesouro e diversos pagamentos de Depósitos, dentre outros. A NOE não gera nenhum tipo de lançamento contábil.

A NOE funciona para o pagamento extraorçamentário de forma análoga à liquidação para os pagamentos orçamentários, onde o usuário informará os dados necessários para realização do pagamento extraorçamentário: a UO e a UG que irão realizar o pagamento, as contas bancárias de origem e destino do pagamento, o credor e o tipo de pagamento extraorçamentário.

Efetivamente, os pagamentos extraorçamentários serão concretizados na confirmação da Nota de Ordem Bancária Extraorçamentária - NEX, sendo que nesta funcionalidade haverá lançamentos contábeis.

A NOE tem as seguintes operações: Incluir, Alterar, Consultar, Cancelar e Detalhar Fatura de Pagamento da NOE.

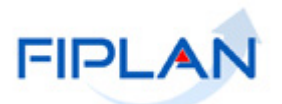

## <span id="page-4-0"></span>**2. CONCEITOS**

**Destinação de Recursos:** é uma tabela que identifica as fontes de financiamento dos gastos públicos.

**Composição da Destinação de Recursos:**

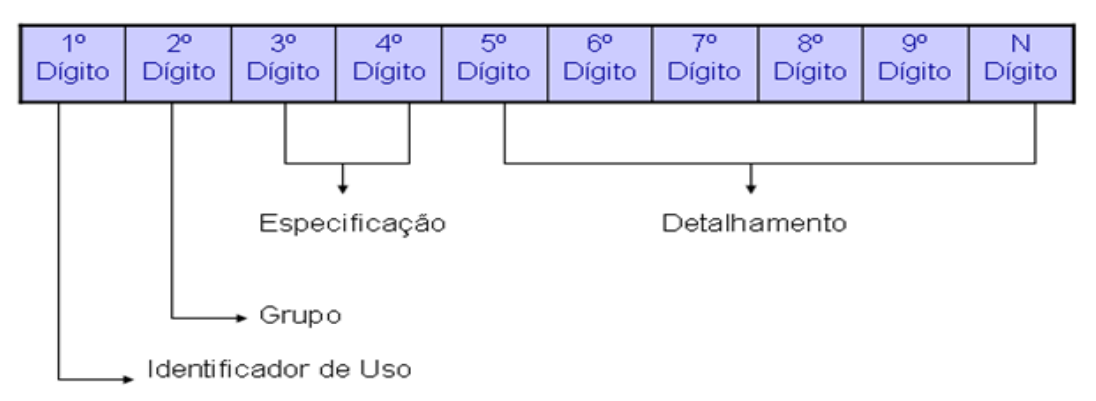

- **1º Dígito =** Identificador de Uso (IDUSO): utilizado para indicar se os recursos se destinam à contrapartida ou não. Por meio do IDUSO, serão identificados, dentre os recursos destinados a contrapartida, quais serão destinados à contrapartida de convênios, operações de crédito e outras contrapartidas.
- **2º Dígito =** Grupo: segrega os recursos em originários do Tesouro e Outras Fontes, identificando o exercício em que foram arrecadados (corrente ou anterior). Identifica também os recursos condicionados, ou seja, aqueles incluídos na previsão da receita orçamentária, mas que dependem de legislação ou outra condição para integralização dos recursos. Quando confirmadas tais proposições, os recursos são remanejados para as destinações correspondentes e só então poderão ser executados por meio da receita e da despesa.
- **3º e 4º Dígito =** Especificação: individualiza a destinação, sendo a parte mais significativa da classificação. No Fiplan, o Grupo e Especificação são cadastrados na tabela Fontes de Recurso.
- **5º ao 10º Dígito** = Detalhamento: representa o maior nível de particularização da destinação de recursos. No Fiplan, o detalhamento será cadastrado na tabela de Subfonte.

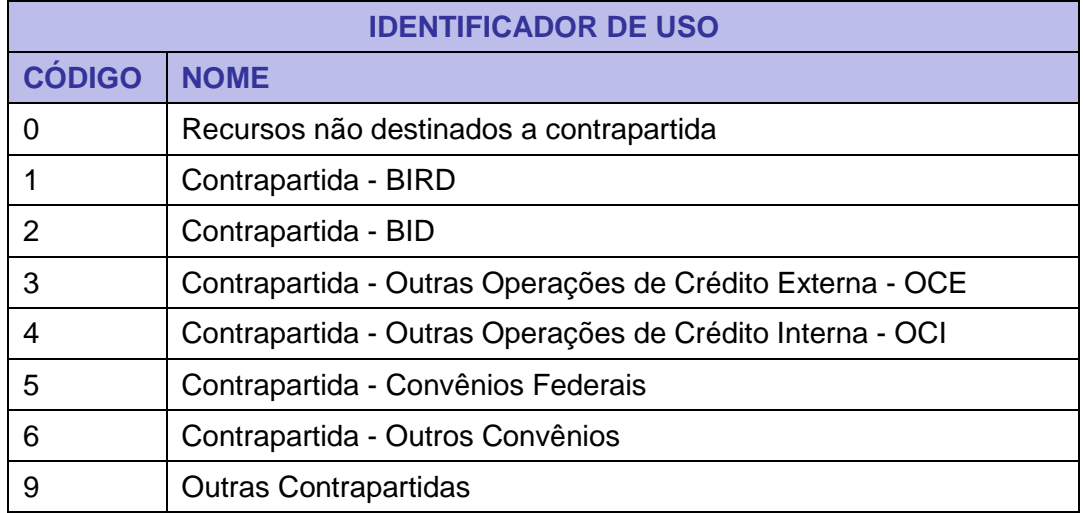

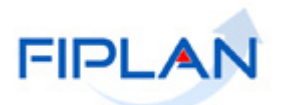

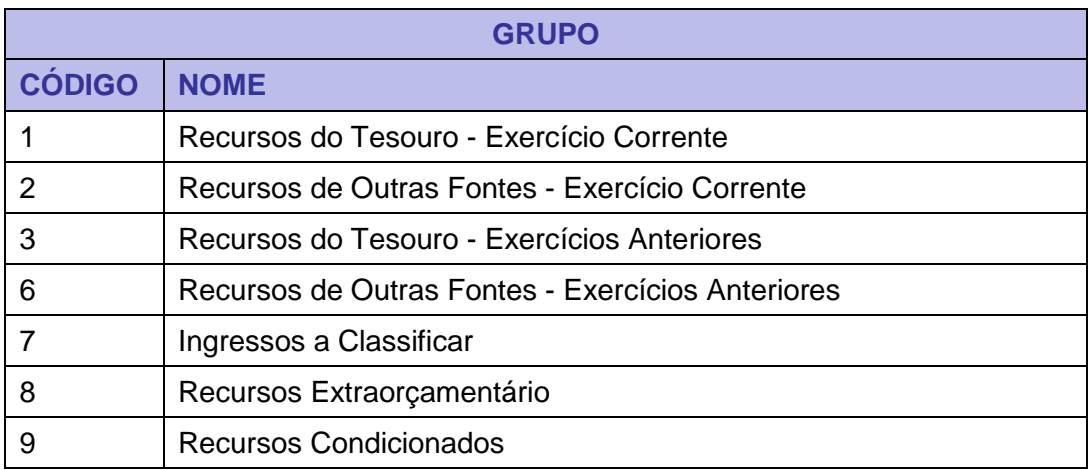

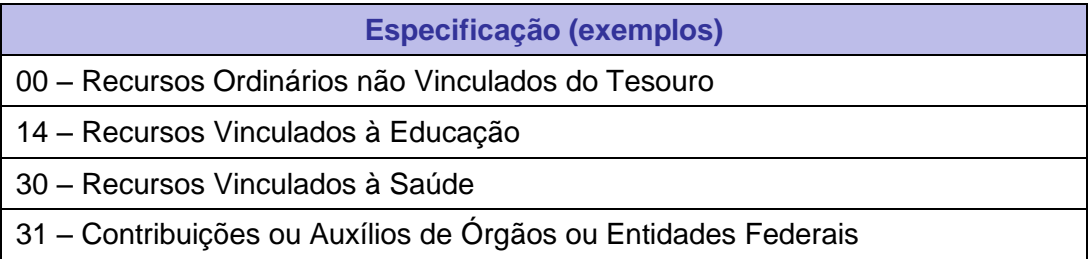

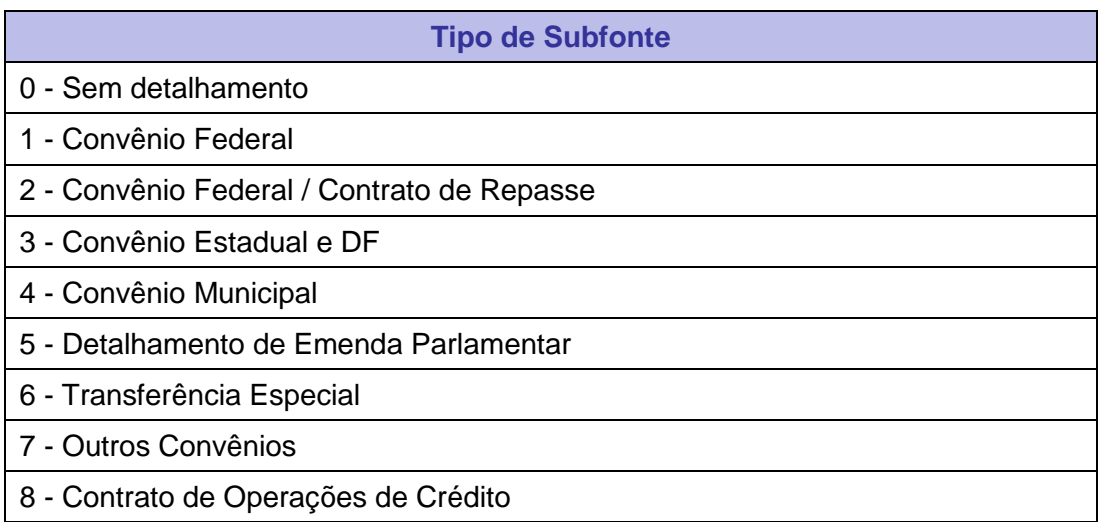

**Credor**: são considerados credores, as pessoas físicas ou jurídicas que constam nos documentos orçamentários e financeiros, como favorecidos de obrigações contraídas pelas unidades gestoras.

**Número do Documento:** cada transação quando executada gera um número de documento, o qual é composto dos itens a seguir.

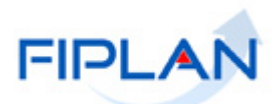

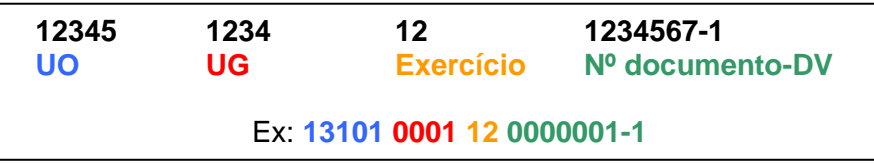

Obs.: O item "número do documento" é um seqüencial por transação.

**Transação:** as funcionalidades são representadas no sistema por meio de um nome, uma sigla (três letras) e um número. A grande maioria das transações quando executada gera um registro contábil, mas existem exceções no sistema, a exemplo do Termo de Cooperação de Destaque – TCD.

**Unidade Gestora Centralizadora (UG 0000):** unidade criada para atender o desenho de estrutura institucional do Fiplan, onde cada Unidade Orçamentária, que representa um órgão, entidade ou fundo, possui uma única Unidade Gestora Centralizadora com a finalidade de centralizar os recursos da UO, funcionando estritamente como uma orçamentária. A UG Centralizadora não executa nenhuma despesa, cabendo à figura da UG Executora essa atribuição.

**Unidade Gestora Executora (UG 0001 a 9999):** unidade em que é realizada a execução da despesa. Toda unidade orçamentária terá sua UG Centralizadora 0000 e a UG Executora 0001 que a representa.

**Nota de Ordem Bancária Extraorçamentária (NEX):** tem a finalidade de incluir o pagamento extraorçamentário que foi solicitado, por meio de NOE, para posterior geração da ordem bancária. É nesta funcionalidade que ocorre o pagamento extraorçamentário de restos a pagar processado e não processado migrados do Sicof (ano 2012 e anteriores). Para a geração da NEX, é necessário que exista disponibilidade do recurso financeiro na UG executora e na fonte de recurso escolhida. A disponibilidade é concretizada por meio de Autorização de Repasse de Receita - ARR.

Quando se tratar de Devolução de Depósito, deve haver a concessão de depósito por meio do Registro da Receita Extraorçamentária - RDE. É gerada uma NEX para o principal da NOE (líquido do credor) e uma NEX para cada consignatária, quando houver.

**Liberação de Pagamento (LIB):** esta funcionalidade destina-se a liberação de Solicitação de Pagamento Extraorçamentária (NOE) e deve ser realizada antes da inclusão de Nota de Ordem Bancária Extraorçamentária (NEX). A LIB não gera documento.

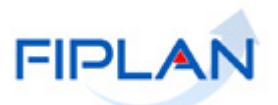

## <span id="page-7-0"></span>**3. OPERAÇÕES DA FUNCIONALIDADE DA NOE**

A funcionalidade **Solicitação de Pagamento Extraorçamentário, NOE,** contém as opções:

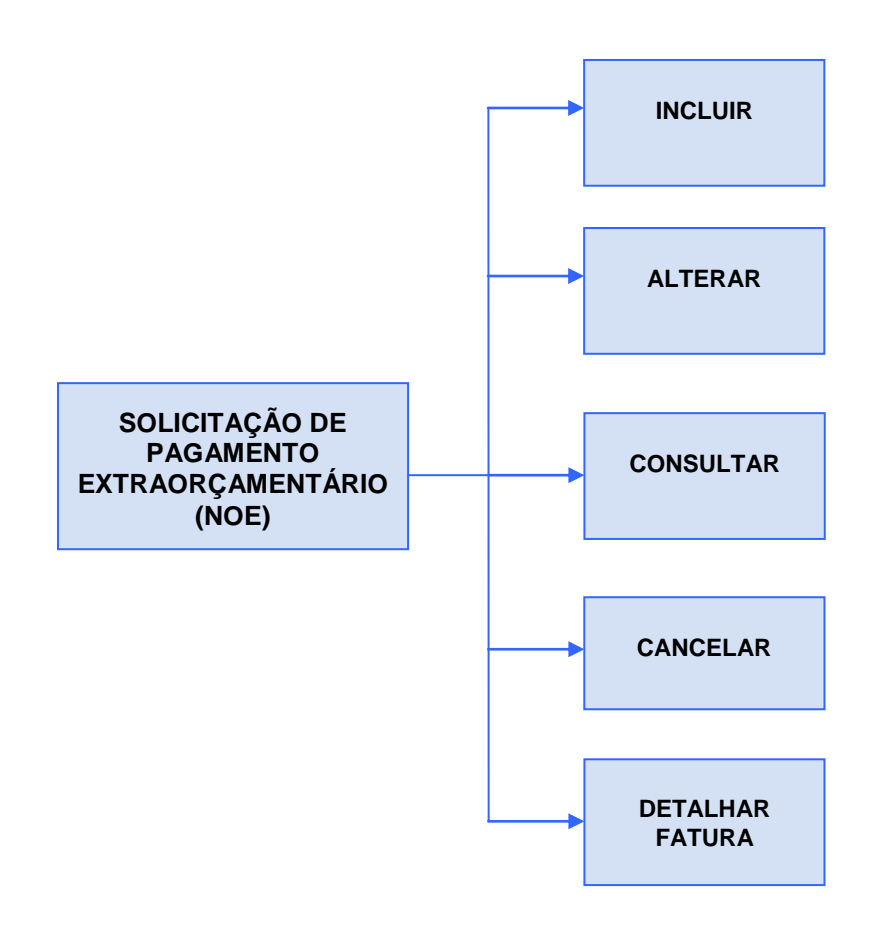

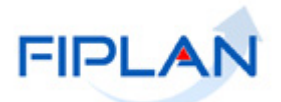

- <span id="page-8-0"></span>**4. INCLUIR SOLICITAÇÃO DO PAGAMENTO EXTRAORÇAMENTÁRIO (NOE)**
- 4.1. No Fiplan, selecionar o caminho **Documentos -> Despesa -> Execução -> Solicitação de Pagtº Extraorçamentário (NOE) -> Incluir**.

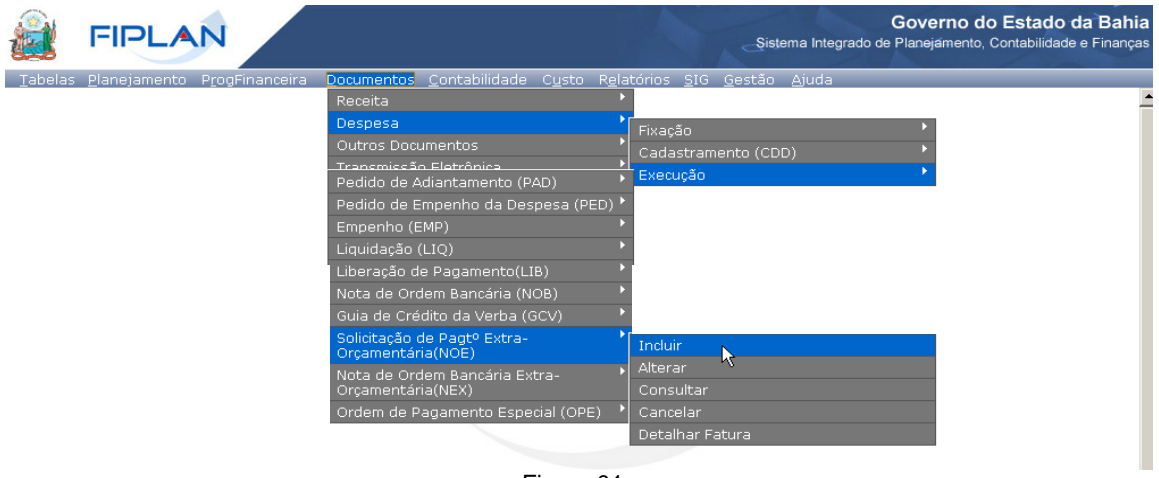

Figura 01

- 4.2. O sistema exibirá a tela para registro da NOE com os seguintes campos:
	- **Exercício:** definido pelo sistema com o exercício logado.
	- **Unidade Orçamentária:** definido pelo sistema com a unidade orçamentária logada pelo usuário.
	- **Unidade Gestora:** digitar o código da Unidade Gestora UG ou selecionar uma UG por meio do "pesquisar". Só é possível a inclusão de NOE para UG executora, ou seja, diferente de 0000 (UG Centralizadora).
		- $\checkmark$  Se for informada uma UG não autorizada para o usuário, inválida ou inexistente, o sistema exibirá mensagem identificando o motivo. Fechar a mensagem e informar uma UG válida.
	- **Data de Solicitação:** o sistema definirá a data de solicitação da NOE com a data corrente.
		- Caso o usuário tenha permissão para inclusão de datas retroativas ou futuras, poderá modificá-la. Só é possível registrar dia útil, no exercício financeiro ativo e com o mês aberto para execução da despesa.
	- **Data Prevista para Pagamento:** digitar ou selecionar a data de previsão do pagamento da NOE.
		- Esta data não pode ser anterior à data de Solicitação. Só é possível registrar em dia útil, dentro do exercício financeiro ativo e com o mês aberto para a execução da despesa.

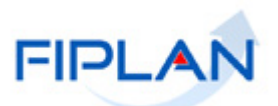

- **Tipo de Pagamento Extraorçamentário:** selecionar o tipo de pagamento extraorçamentário, dentre as seguintes opções:
	- Registro/Devolução de Depósito Recebido
	- Concessão/ Devolução de Depósito Concedido.
	- **Aporte ao FUNDEB.**
	- Registro/Devolução de Depósito de Leilão.
	- Pagamento de Restos a Pagar
	- Contribuições Fiscais e Sociais a Recuperar.
	- Registro Patrimonial de Receita de Convênio.
	- Pagamento Centralizado da Folha.
	- Valores a Pagar por NEX a regularizar pela UO

#### **Fique Atento!**

- É importante ressaltar que para poder ser contabilizado o Tipo de Pagamento Extraorçamentário - Registro/Devolução de Depósito Recebido, faz-se necessário previamente, o registro da receita extraorçamentário, na respectiva unidade orçamentária que está realizando o pagamento e o credor que receberá a devolução de depósito. L,
- **Tipo de Fato Extraorçamentário:** digitar o código do tipo de fato extraorçamentário da NOE ou selecionar na lista exibida pelo sistema.
	- O sistema exibirá uma lista de fatos Extraorçamentários, associados ao tipo de pagamento selecionado. Por exemplo, para o tipo de pagamento Registro/Devolução de Depósito Recebido serão exibidos os seguintes tipos de fatos Extraorçamentários:
		- Depósito em caução
		- **-** Depósitos Judiciais
		- Depósitos para interposição de recursos
		- **Fiancas**
		- **Processo de restituições**
		- Devolução de saldo de Convênio
		- Processos de restituição RSS
		- Devolução de Diárias
		- Devolução de Adiantamento
		- Devolução de Vencimentos
		- Devolução de vencimento de servidor estadual cedido
		- Honorários de sucumbência Art. 9º da LC 43/2017
		- **Outras Devoluções**
		- **Outros Depósitos**
- **Função de Governo:** digitar o código da função de governo ou selecionar uma função por meio do "pesquisar". Este campo é exibido apenas para os Fatos Extraorçamentários do tipo Restos a Pagar Processados e Restos a Pagar não Processado Liquidado.

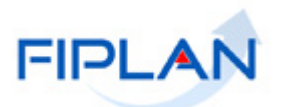

- **Subfunção de Governo:** digitar o código da subfunção de governo ou selecionar uma subfunção por meio do "pesquisar". Este campo é exibido apenas para os Fatos Extraorçamentários do tipo Restos a Pagar Processados e Restos a Pagar não Processado Liquidado.
- **Exercício do RP:** selecionar o exercício de Restos a Pagar. Este campo é exibido apenas para os Fatos Extraorçamentários do tipo Restos a Pagar Processados e Restos a Pagar não Processado Liquidado. Só é permitido informar os nove últimos exercícios anteriores ao exercício ativo.
- **Destinação de Recurso:** digitar o código da destinação de recurso ou selecionar por meio do "pesquisar".
- **Credor:** digitar o código do credor ou selecionar por meio do "pesquisar".
	- É importante ressaltar que o credor deverá estar ativo. Será exibido o Nome e CPF/CNPJ do credor selecionado.
- **Documento de Regularização de Pagamento:** O sistema define o valor padrão "Não", podendo ser alterado. Selecionar a opção "Sim" apenas se a NOE for de regularização, ou seja, não haverá transmissão do pagamento para o banco pagador.
- **Valor do Pagamento:** informar o valor do pagamento da NOE, sendo um valor maior que zero.
- **Histórico:** informar o histórico do documento.
- **Ordenador de Despesa:** digitar o código do ordenador de despesa ou selecionar o nome do ordenador de despesa na lista exibida pelo sistema. Na lista serão exibidos os ordenadores de despesa cadastrados para a UG informada.

◆ Apenas os ordenadores ativos e habilitados para UG da NOE serão exibidos.

- 4.3. Informar os dados de débito do pagamento:
	- **Conta Bancária:** digitar o código da conta bancária (CBO) para débito do valor a ser pago ou selecionar na lista exibida pelo sistema. O sistema exibe uma lista com as contas correntes bancárias ativas e associadas à destinação de recurso informada, incluindo somente contas do tipo "Conta Única", "Especial" ou "Convênios".
		- $\checkmark$  Depois que a CBO de débito for selecionada, o sistema definirá os campos Banco, Agência e Conta Corrente com os dados da CBO. (Figura 02)
		- $\checkmark$  Para a CBO de convênio federal que possuir indicativo de OBTV igual a "Sim" no módulo de gestão de recursos captados, o indicativo de regularização do credor principal e das consignações, se houver, será definido como "Sim", sem permitir alteração.
		- $\checkmark$  A CBO de Regularização de Folha (462) não está disponível para NOE.
	- **Subconta:** digitar o código da subconta da UG ou selecionar na lista exibida pelo sistema.

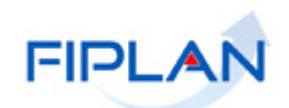

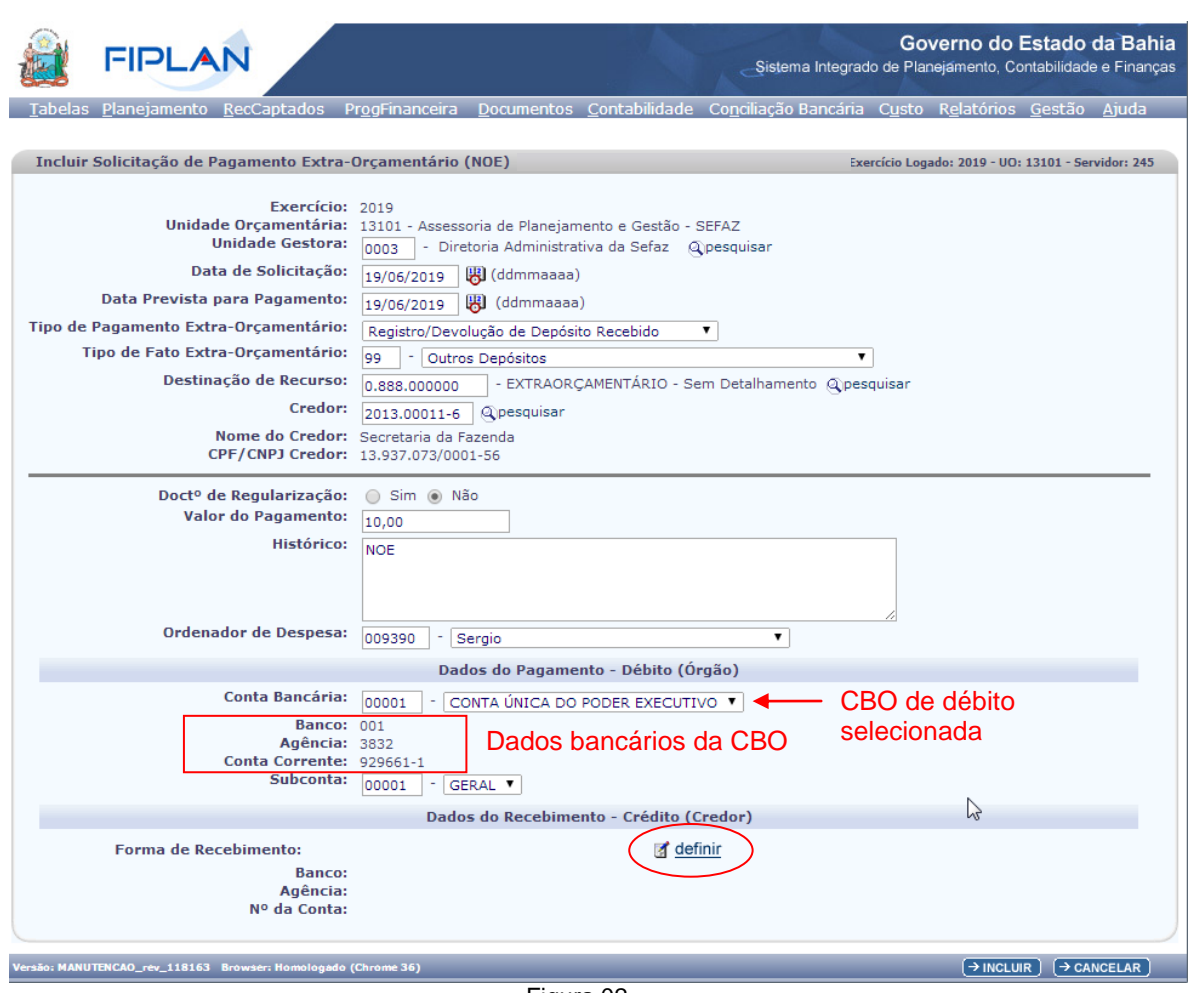

Figura 02

- 4.4. Informar os dados de recebimento do credor:
- 4.4.1. Clicar na opção "**definir**" indicada na figura 02. O sistema exibirá a tela "**Incluir Definir Forma de Recebimento**" (Figura 03).
- 4.4.2. No campo Forma de Recebimento, selecionar a opção de forma de recebimento do pagamento.
	- Se for selecionada a opção **DOC/TED (entre bancos),** o sistema listará as contas correntes e de poupança do credor de bancos diferentes do constante na conta bancária indicada para pagamento da despesa.
	- Se for selecionada a opção **Crédito em conta corrente**, o sistema listará as contas correntes do credor de mesmo banco da conta bancária indicada para pagamento da despesa.
	- Se for selecionada a opção **Crédito em poupança**, o sistema listará as contas de poupança do credor de mesmo banco da conta bancária indicada para pagamento da despesa.

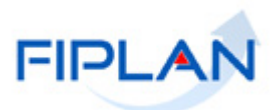

4.4.3. Para as formas de recebimentos descritas acima, selecionar a conta de recebimento do credor.

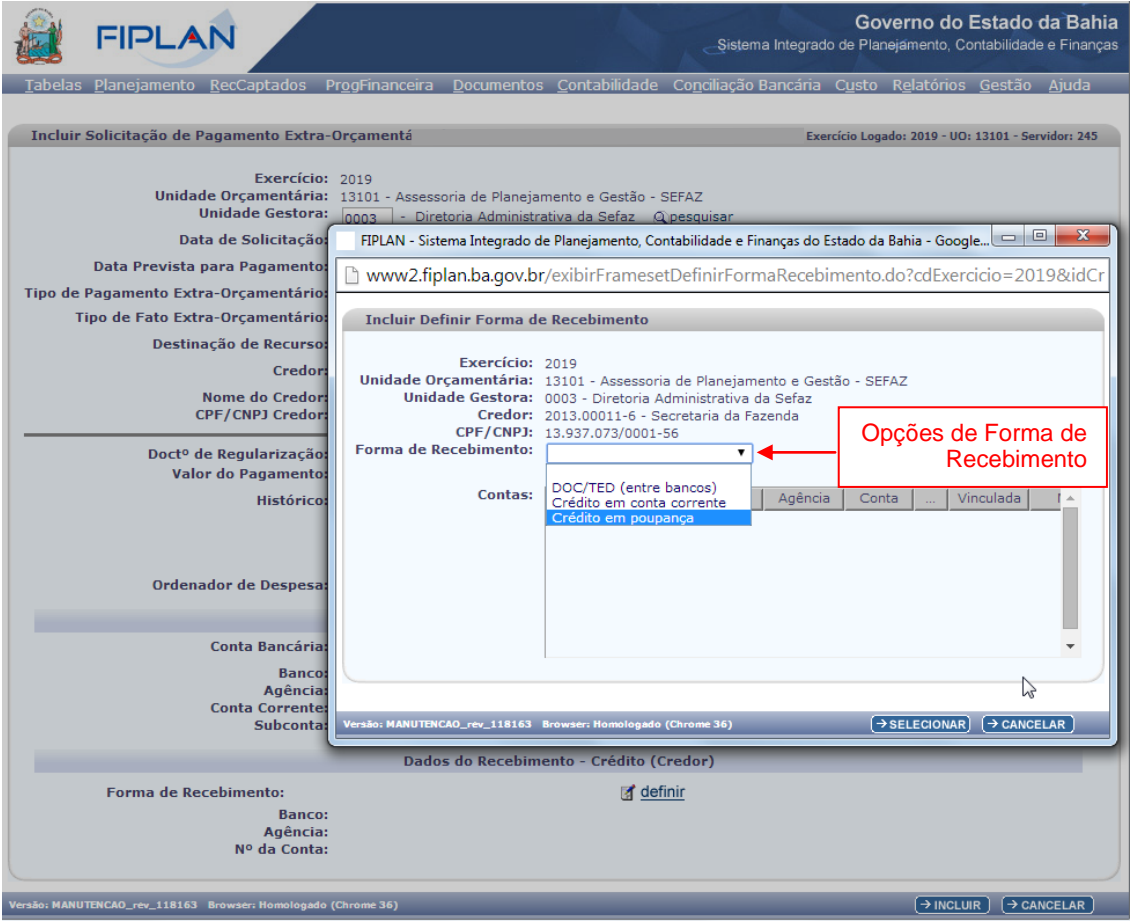

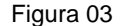

- $\checkmark$  Além das opções de forma de recebimento exibidas na figura acima, o sistema poderá exibir também as opções: **Pagamento de Faturas**, **Pagamento Contra Recibo**, **Crédito em Conta Corrente – Autenticação**, **Cheque Administrativo** e **Depósito Adm/Judicial em Conta Corrente**, caso o credor esteja liberado para recebimento, por meio destas opções no cadastro de Credores.
- A opção **Pagamento Contra Recibo** refere-se ao recebimento feito pelo credor diretamente no banco pagador, também conhecido como pagamento em "boca de caixa".
- A opção **Pagamento de Faturas** refere-se a pagamentos que são realizados por meio do envio de documentos eletrônicos ao banco pagador (fatura com códigos de barra). Neste caso, para que o pagamento seja realizado, será necessário informar os dados da fatura na operação Detalhar Pagamento da Fatura.
- A opção **Crédito em Conta Corrente – Autenticação** é utilizada para documentos que são autenticados diretamente no banco pagador. Neste caso, o sistema identifica a "conta ponte" correspondente em que será realizado o pagamento.
- Se a forma de recebimento selecionada for **Cheque Administrativo**, **Pagamento de Faturas** ou **Pagamento Contra Recibo**, o sistema desabilitará a lista com as informações bancárias do credor.

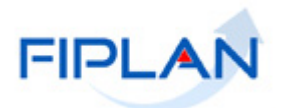

- 4.4.4. Se a forma de recebimento selecionada for **Cheque Administrativo** será necessário informar o nome e o CPF do portador, conforme figura a seguir.
	- $\checkmark$  A forma de recebimento Cheque Administrativo é exclusiva quando o banco para débito do valor for Banco do Brasil.

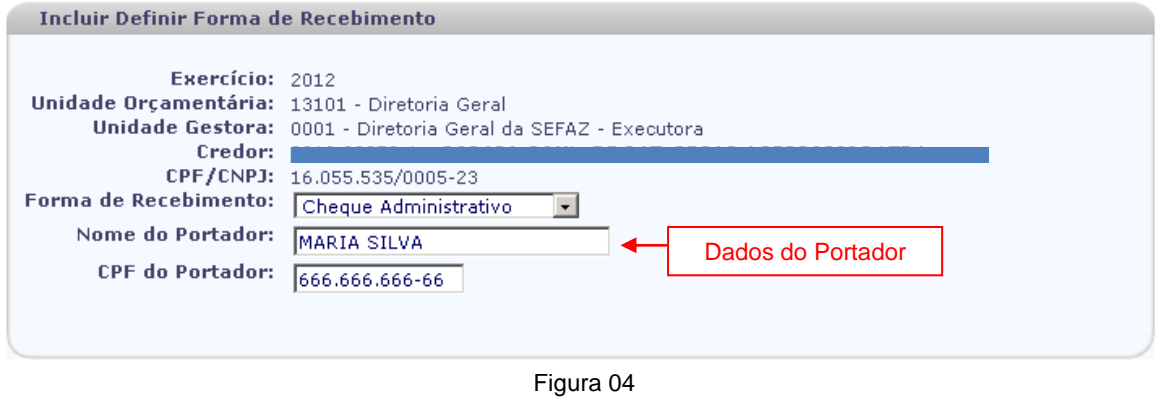

- 4.4.5. Se a forma de recebimento selecionada for **Depósito Adm/Judicial em Conta Corrente** será necessário informar o número do ID do Depósito, número gerado pelo Banco do Brasil.
	- $\checkmark$  O número do ID do depósito deve conter no máximo 18 caracteres (número ou letras).
	- Esta forma de recebimento é exclusiva quando o banco para débito da LIQ for Banco do Brasil.

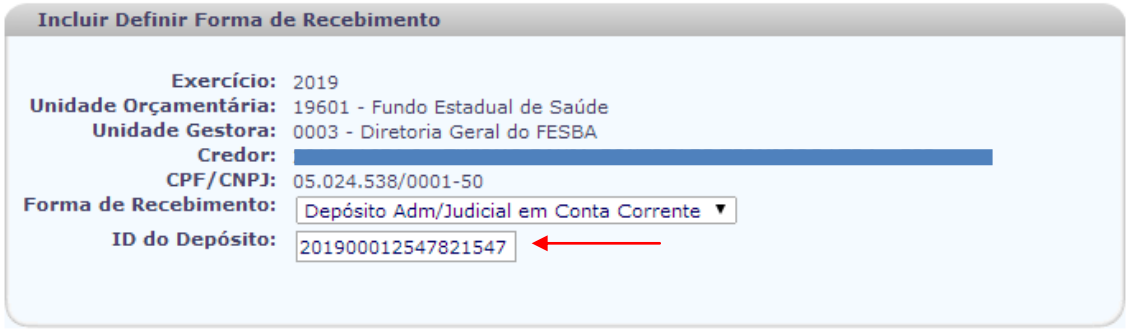

Figura 05

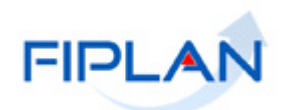

 $\checkmark$  Neste exemplo, foi selecionada a forma de recebimento "DOC/TED".

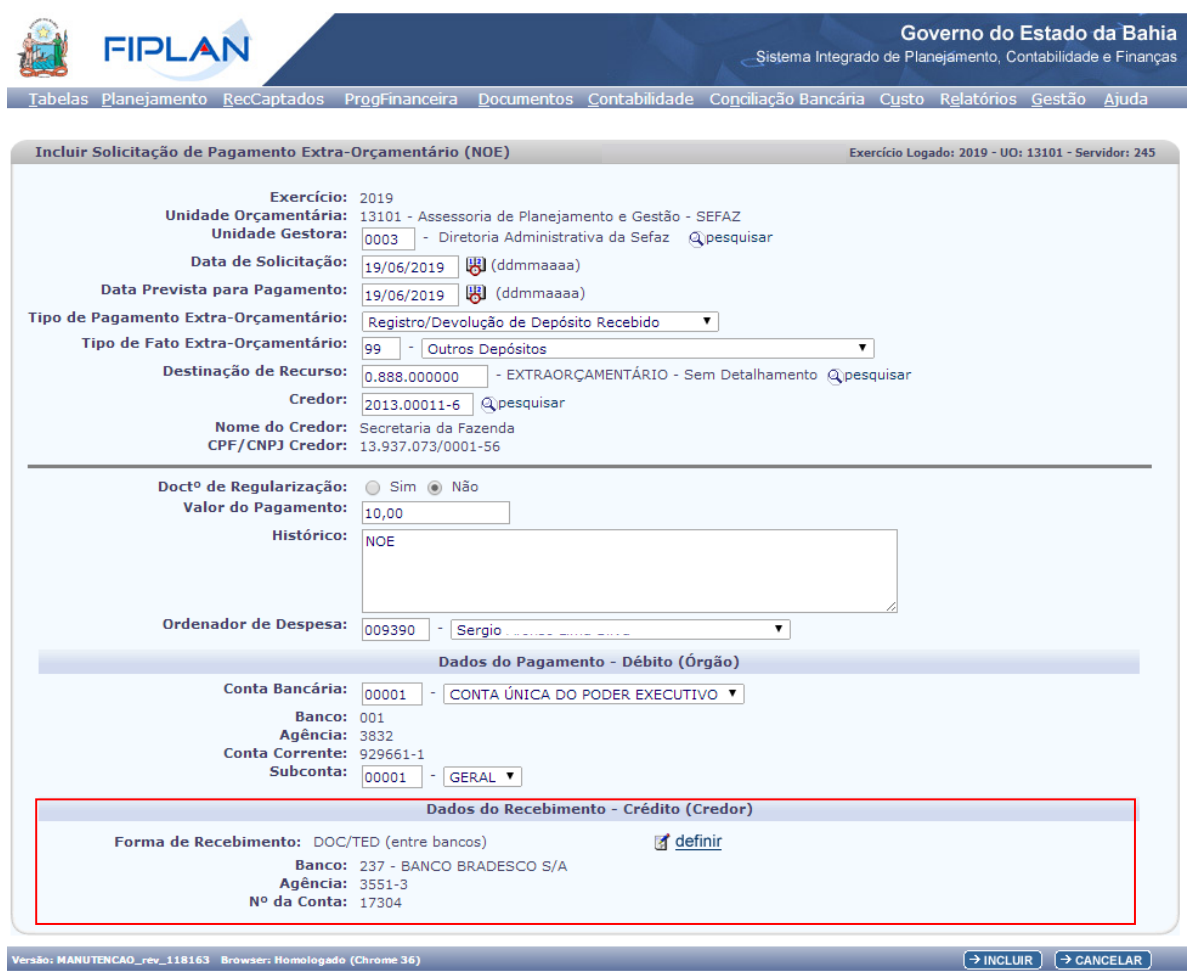

Figura 06

#### 4.4.6. Selecionar a "**Finalidade do Pagamento**".

- Este campo listará as finalidades de pagamento vinculadas ao banco da CBO e será exibido nas seguintes condições:
	- o Se a CBO possuir indicativo de restrição de movimentação igual a "Sim".
	- o Se a categoria do credor englobar Órgãos e Entidades do Estado da Bahia, Órgãos e Entidades Municipais ou Entes de Outras Esferas Estaduais/Distrito Federal ou se a forma de recebimento do credor for igual a Crédito em Conta Corrente Autenticação.

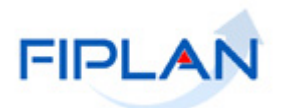

#### 4.5. Incluir Consignações

O sistema verifica se a NOE pode ter Consignações a partir do indicativo de consignações do fato extraorçamentário selecionado. Caso o fato possua este indicativo, o sistema exibirá a grade para lançamento das consignações (valores consignados que serão pagos aos credores das suas consignatárias).

- 4.5.1. Na seção "**Consignações**", clicar na opção "**Adicionar**" (Figura 07), se for necessário adicionar consignatárias à NOE.
	- $\checkmark$  Neste exemplo, o fato extraorçamentário "Pagamento de Restos a Pagar", possui indicativo de consignações.

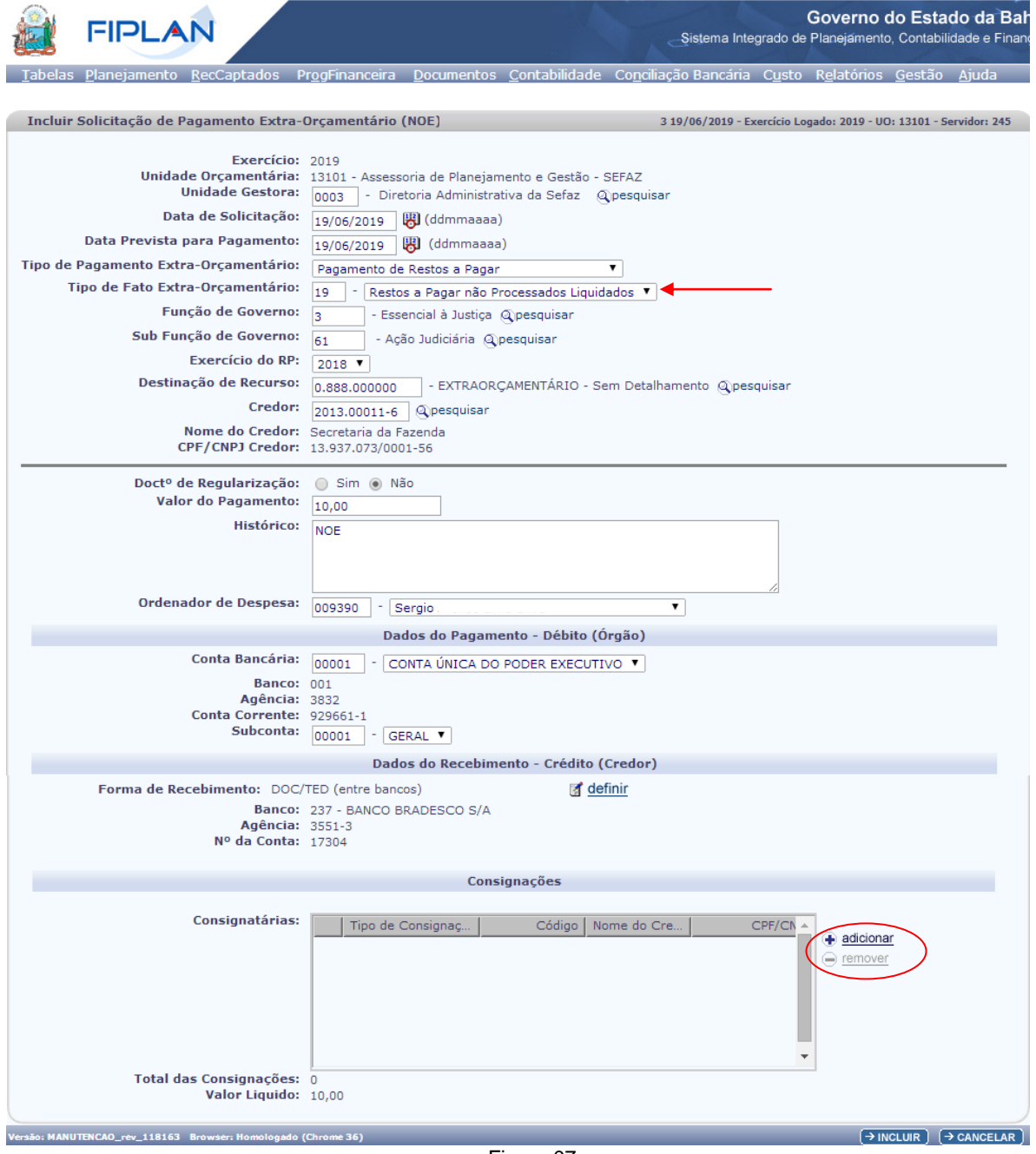

Figura 07

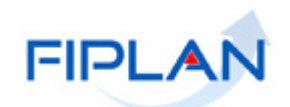

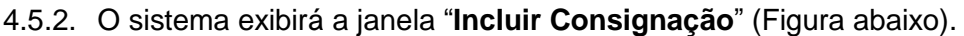

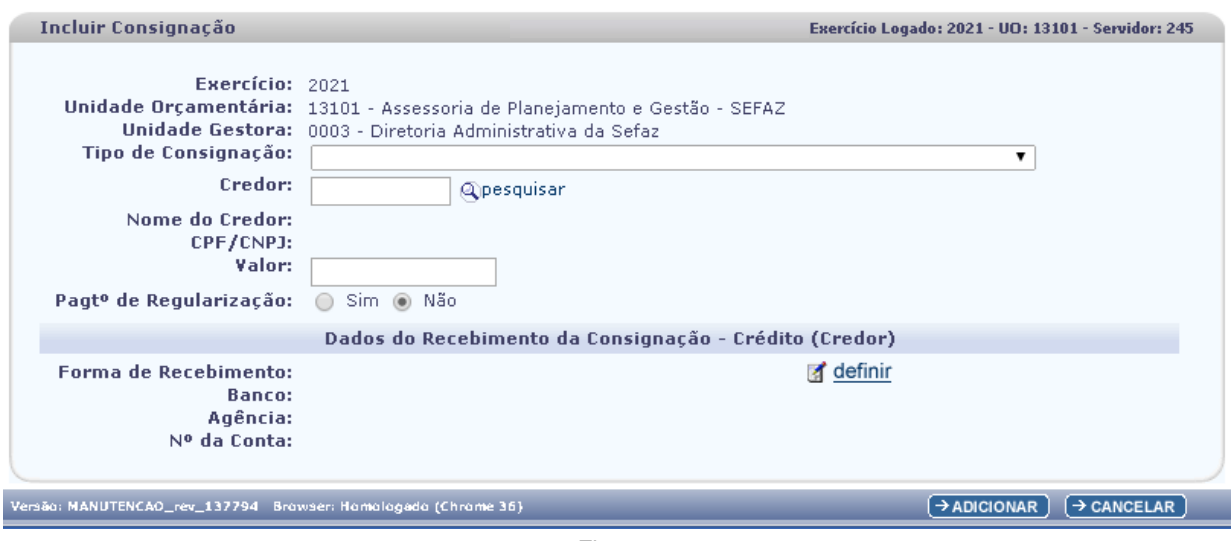

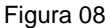

- 4.5.3. Informar os campos:
	- **Tipo de Consignação:** o sistema exibirá uma lista para seleção da consignatária.
		- $\checkmark$  Serão exibidas as consignatárias possíveis para o Tipo de instituição da UO.
		- Os tipos de consignações IRRF Federal, PIS e COFINS só serão listados se a UO for uma instituição do tipo Empresa Púbica ou Sociedade de Economia Mista. Da mesma forma, o tipo de consignação IRRF Estadual só será listado para os demais tipos de instituições.
		- Se o tipo de consignação selecionada for ISS, o sistema exibirá o campo MUNICIPIO. Neste caso, digitar o código do município ou selecionar por meio do "pesquisar". Os dados do credor serão preenchidos pelo sistema, conforme município informado.
		- $\checkmark$  Para as consignatárias do tipo legais, como por exemplo, INSS, IRRF, BAPREV, FUNPREV, os campos credor, nome do credor e CPF/CNPJ serão definidos automaticamente pelo sistema com base na tabela de cadastro de credores. E não será possível alterá-los.
	- **Credor**: para as consignatárias que não possuem o indicativo de obrigação legal, por exemplo, Multas, informar o código do credor, digitando ou por meio da opção "pesquisar". O sistema definirá os campos Nome do Credor e CPF/CNPJ com os dados do credor informado.
		- $\checkmark$  Só é possível indicar credor que tenha o indicativo de beneficiário de consignação no cadastro de credores igual a "Sim".
	- **Valor**: informar o valor do pagamento que será repassado à consignatária. Valor maior que zero**.**
	- **Pagamento de Regularização:** O sistema define o valor padrão "Não", podendo ser alterado. Selecionar a opção "Sim" apenas se a consignação for de regularização, ou seja, não haverá transmissão do pagamento para o banco pagador.

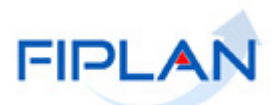

 $\checkmark$  No exemplo a seguir, o tipo de consignatária selecionada foi ISS (consignatária do tipo legal). A partir do município informado, o sistema define os dados do credor.

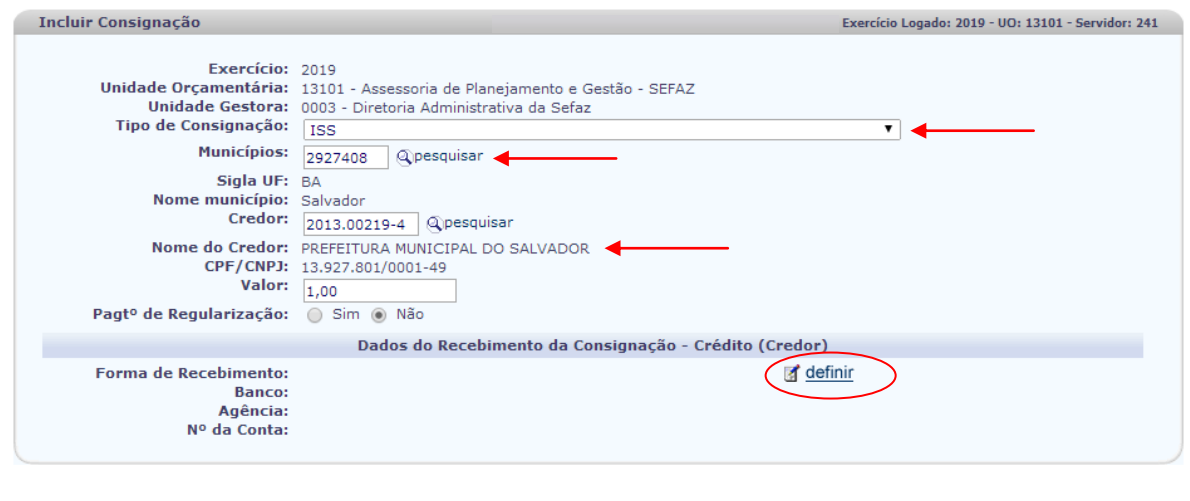

```
Versão: 118244 Browser: Homologado (Chrome 36)
```
Figura 09

 $(\rightarrow$  ADICIONAR  $)$   $(\rightarrow$  CANCELAR  $)$ 

- 4.5.4. Clicar na opção "**definir**" (Figura 09), para selecionar os dados de recebimento do credor.
	- As regras para definição da forma de recebimento do credor da consignatária são as mesmas aplicadas ao credor principal.

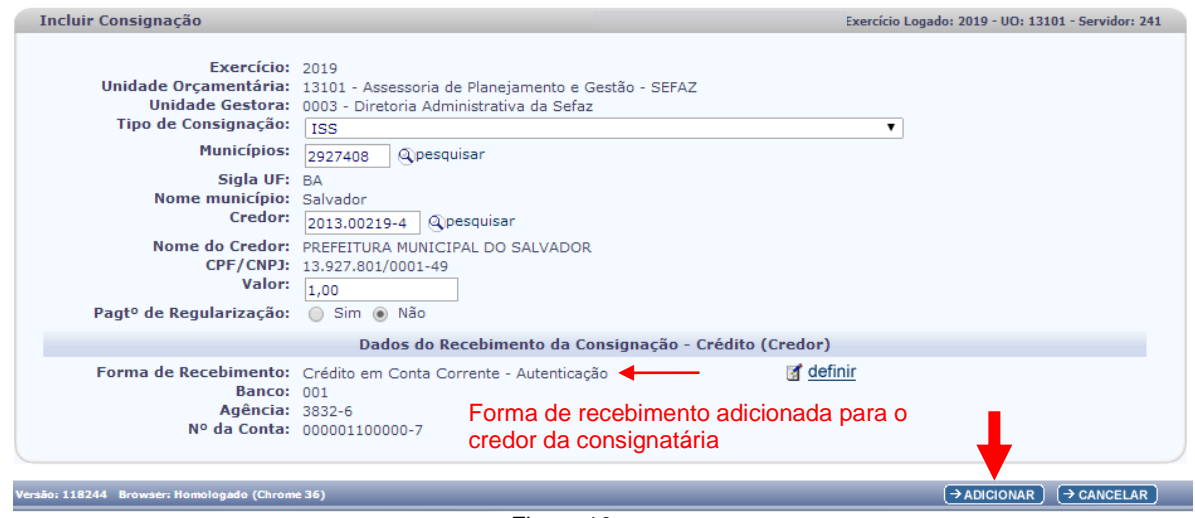

Figura 10

- 4.5.5. Assim como para o credor principal, se a CBO da NOE possuir indicativo de restrição de movimentação igual a "Sim", o sistema exibirá o campo **Finalidade do Pagamento** para a consignatária, se a categoria do credor englobar Órgãos e Entidades do Estado da Bahia, Órgãos e Entidades Municipais ou Entes de Outras Esferas Estaduais/Distrito Federal ou se a forma de recebimento do credor for igual a Crédito em Conta Corrente Autenticação.
- 4.5.6. Clicar no botão "**Adicionar**" (Figura acima), para confirmar a adição da consignatária à NOE.

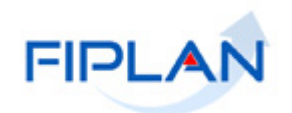

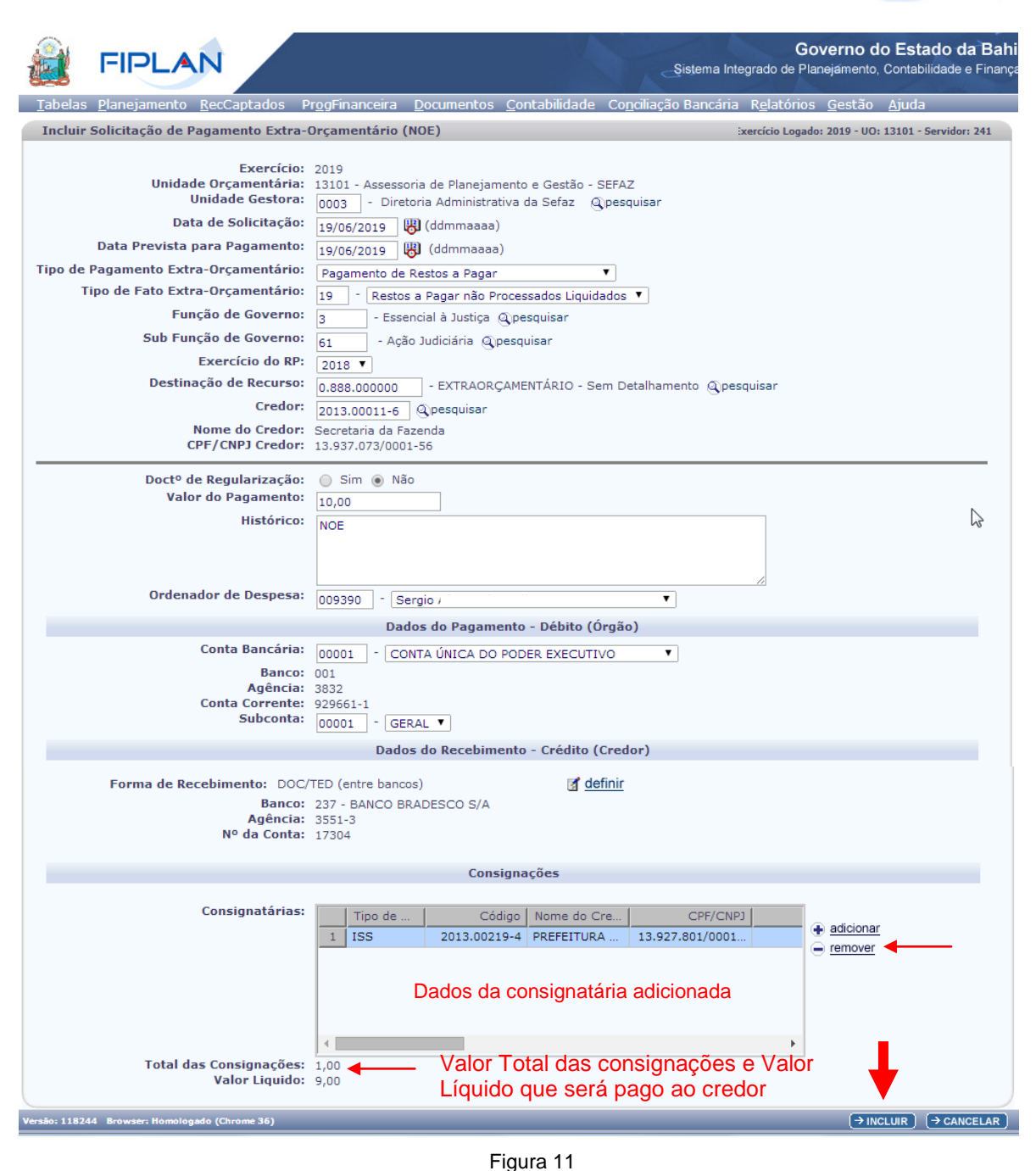

- $\checkmark$  O sistema exibirá o somatório das consignações adicionadas à NOE. Calcula o somatório de todas as consignações e subtrai do valor da NOE para obter o valor líquido, exibindo tanto o total das consignações, como o valor líquido do credor principal.
- Para remover da lista uma Consignatária adicionada, selecionar a consignatária que será removida e clicar na opção "remover" sinalizada na figura acima.
- 4.6. Clicar no botão "**Incluir**" (Figura 11), o sistema exibirá a tela para confirmação da NOE.

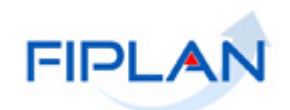

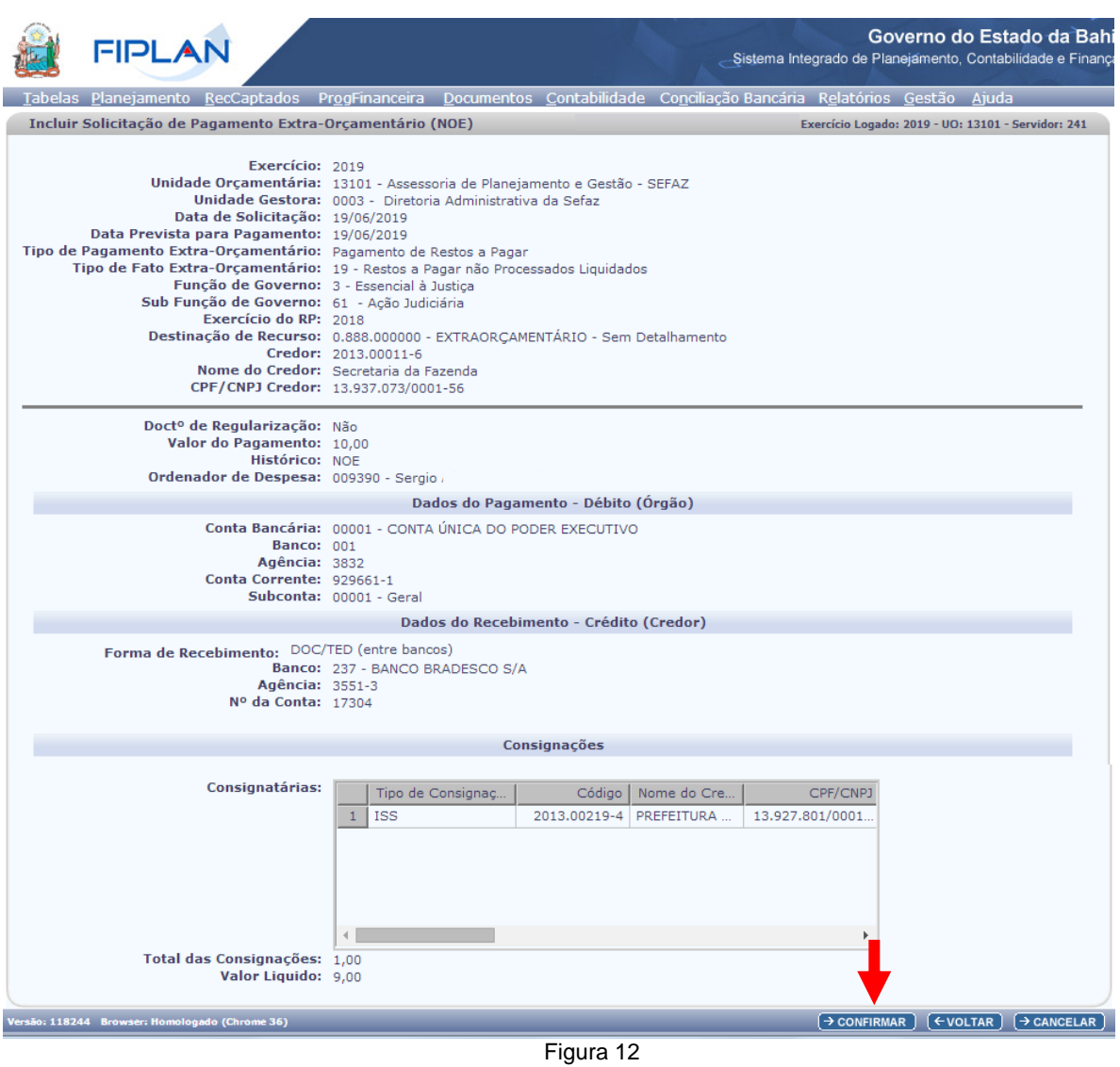

- 4.7. Clicar no botão "**Confirmar**" (Figura acima) para confirmar a inclusão da NOE.
	- Se for necessário alterar algum dado da NOE, clicar no botão "**Voltar**". Realizar as alterações, e em seguida clicar no botão "**Avançar**".
	- Para interromper a inclusão da NOE, clicar no botão "**Cancela**r". O sistema exibirá mensagem de confirmação da operação. Clicar no botão "Sim" para fechar a tela.
	- Caso exista algum bloqueio no cadastro de bloqueio de execução, o sistema envia a mensagem "Inclusão da NOE não permitida, existe bloqueio de execução".
- 4.8. O sistema exibirá mensagem com o número do documento da NOE.

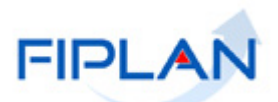

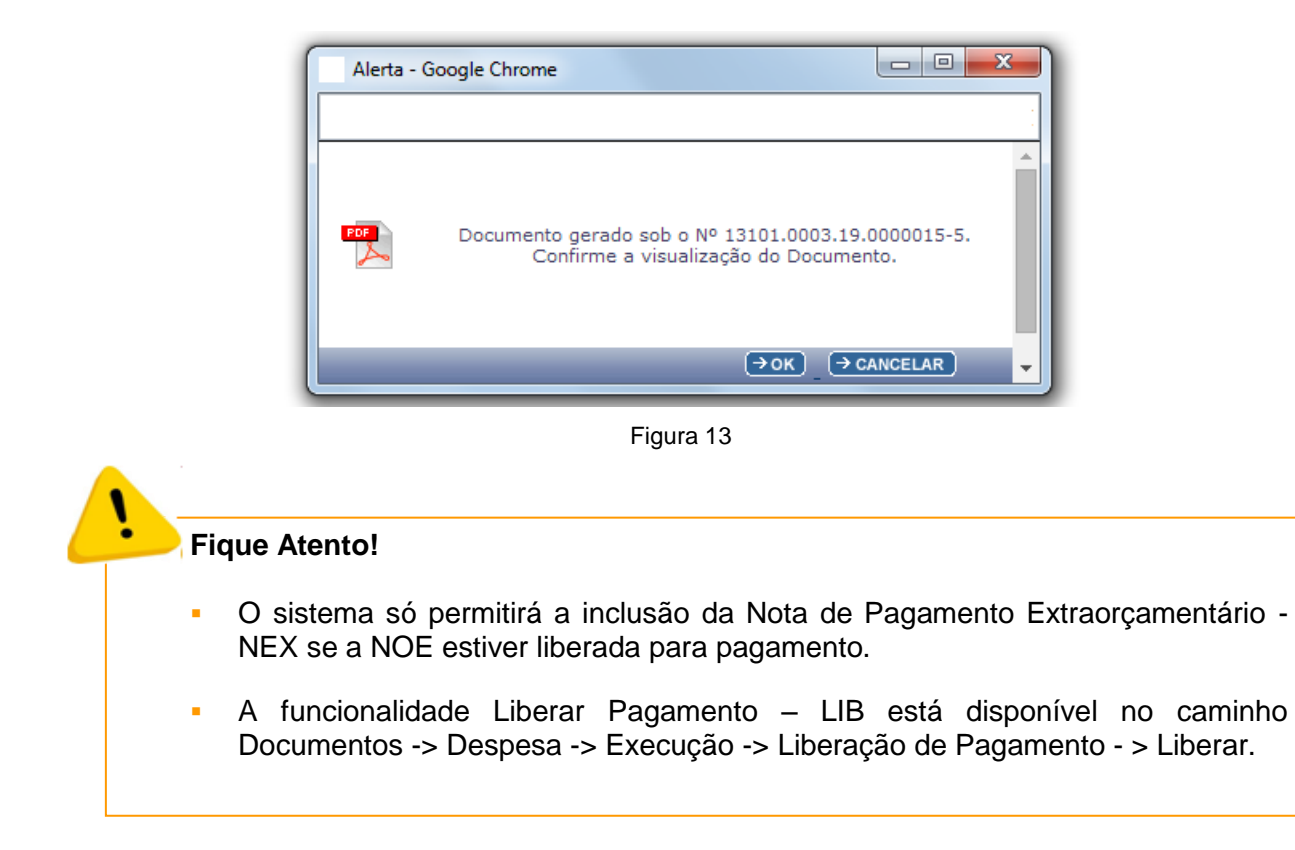

4.9. Clicar no botão "OK" (Figura 14) para visualizar o PDF com os dados da NOE.

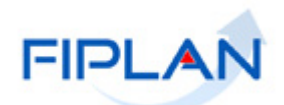

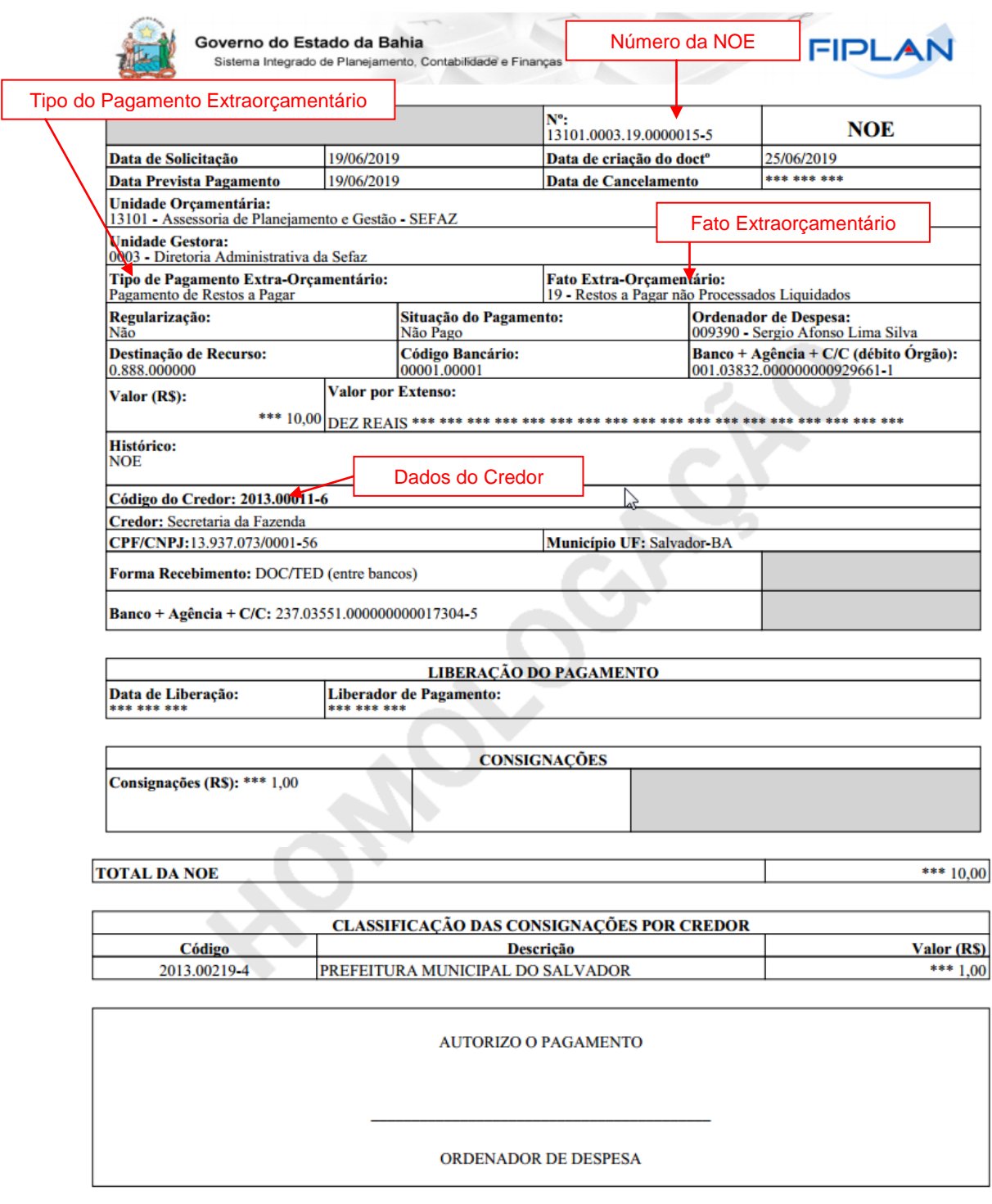

Figura 14

 O documento em PDF poderá ser salvo ou impresso utilizando as opções do visualizador de PDF.

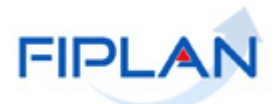

- <span id="page-22-0"></span>**5. ALTERAR SOLICITAÇÃO DO PAGAMENTO EXTRAORÇAMENTÁRIO (NOE)**
- 5.1. No Fiplan, selecionar o caminho **Documentos -> Despesa -> Execução -> Solicitação de Pagtº Extraorçamentário (NOE) -> Alterar**.

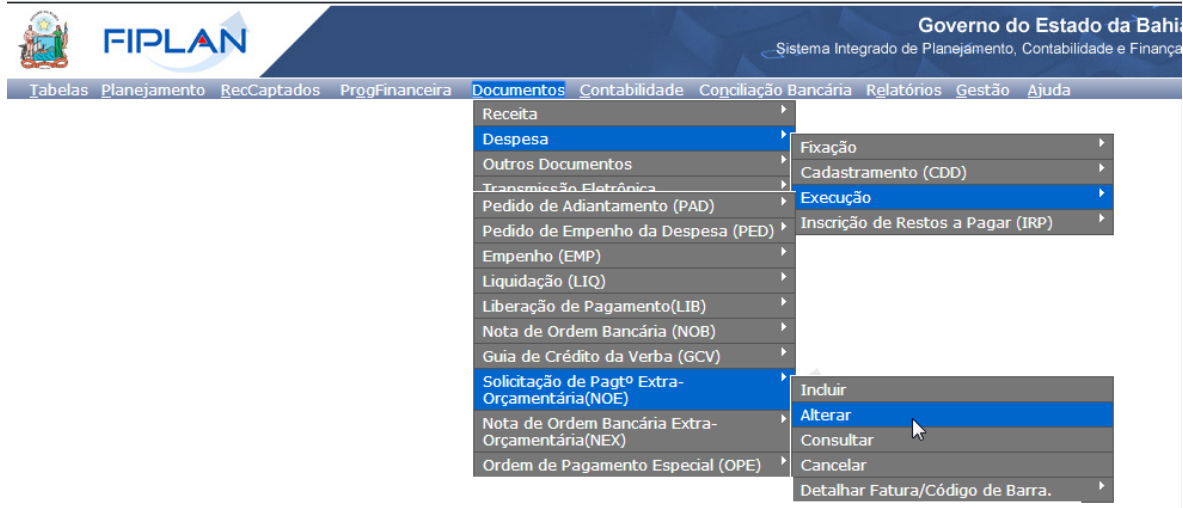

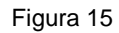

5.2. O sistema apresentará a tela para alteração da NOE.

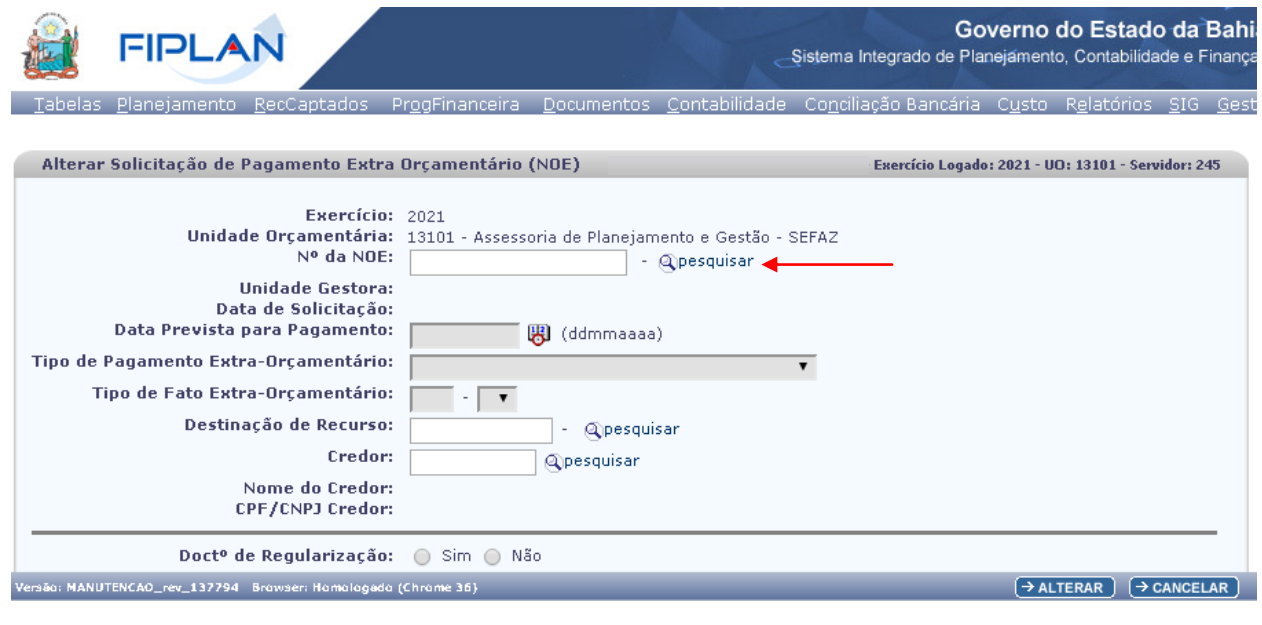

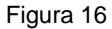

## **Fique Atento!**

As solicitações de Pagamento podem ser alteradas mesmo depois de liberadas.

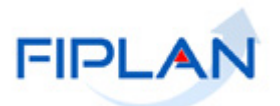

- 5.3. Informar o número da NOE que será alterada. O sistema exibirá os dados do documento, conforme figura abaixo.
	- Apenas as NOE com situação igual a Normal e Não Pagas poderão ser alteradas.
	- Todos os dados da NOE poderão ser alterados, exceto a data da solicitação.
	- O sistema aplicará as mesmas regras da inclusão da NOE na alteração do documento.

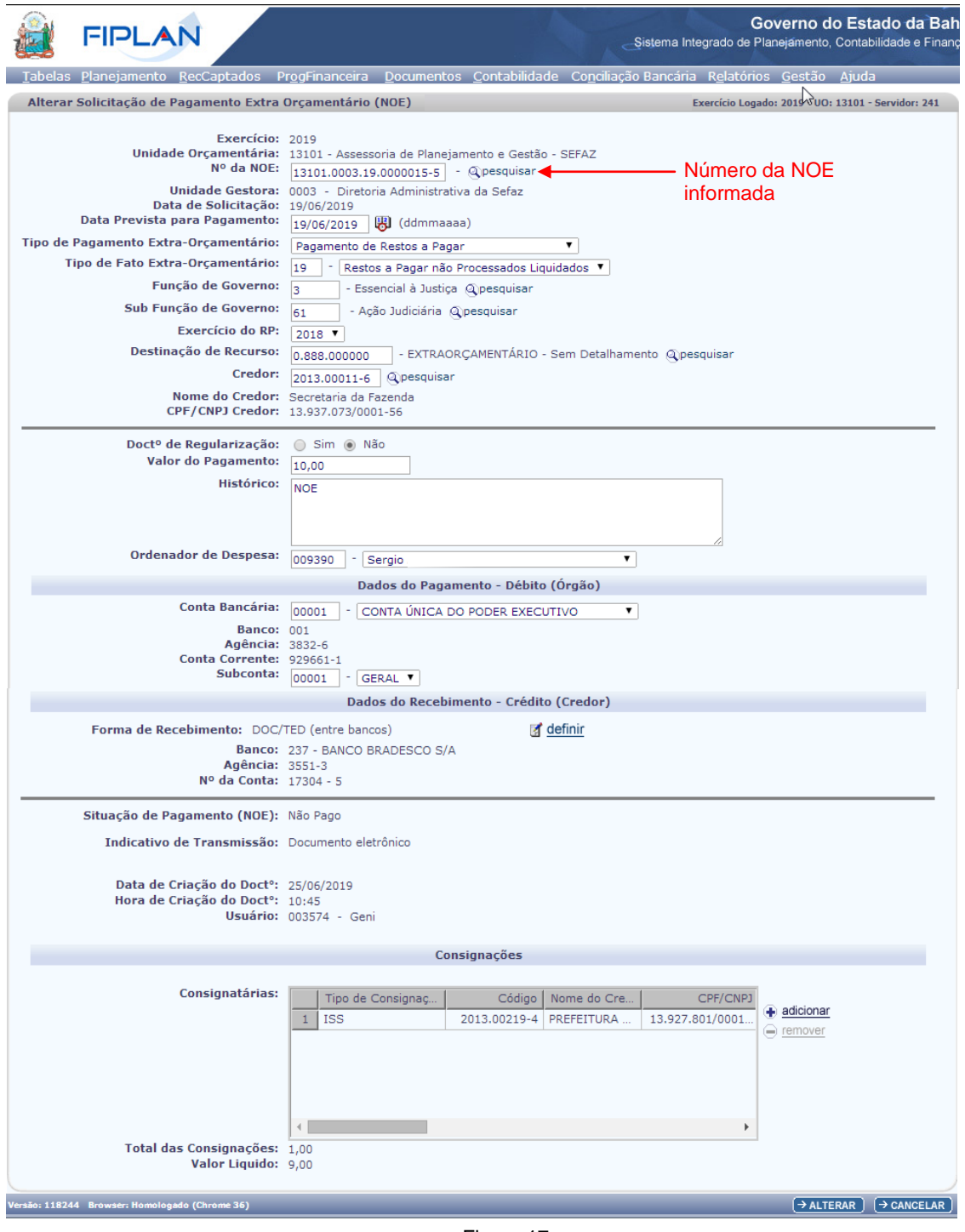

Figura 17

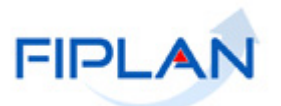

- 5.4. Realizar as alterações necessárias na NOE.
	- Caso a NOE possua consignatária e seja necessário alterá-la, selecionar a consignatária e clicar na opção "remover", em seguida, clicar na opção "adicionar" e adicionar novamente a consignatária. (Figura 19)
	- Se a CBO de débito da NOE for alterada, o sistema removerá os dados de recebimento do credor principal e consignatárias, se houver. Neste caso, será necessário definir nova forma de recebimento para o credor principal e adicionar novamente a consignatária.
	- $\checkmark$  Neste exemplo, apenas o indicativo de regularização referente ao pagamento do credor principal foi alterado para "Sim".

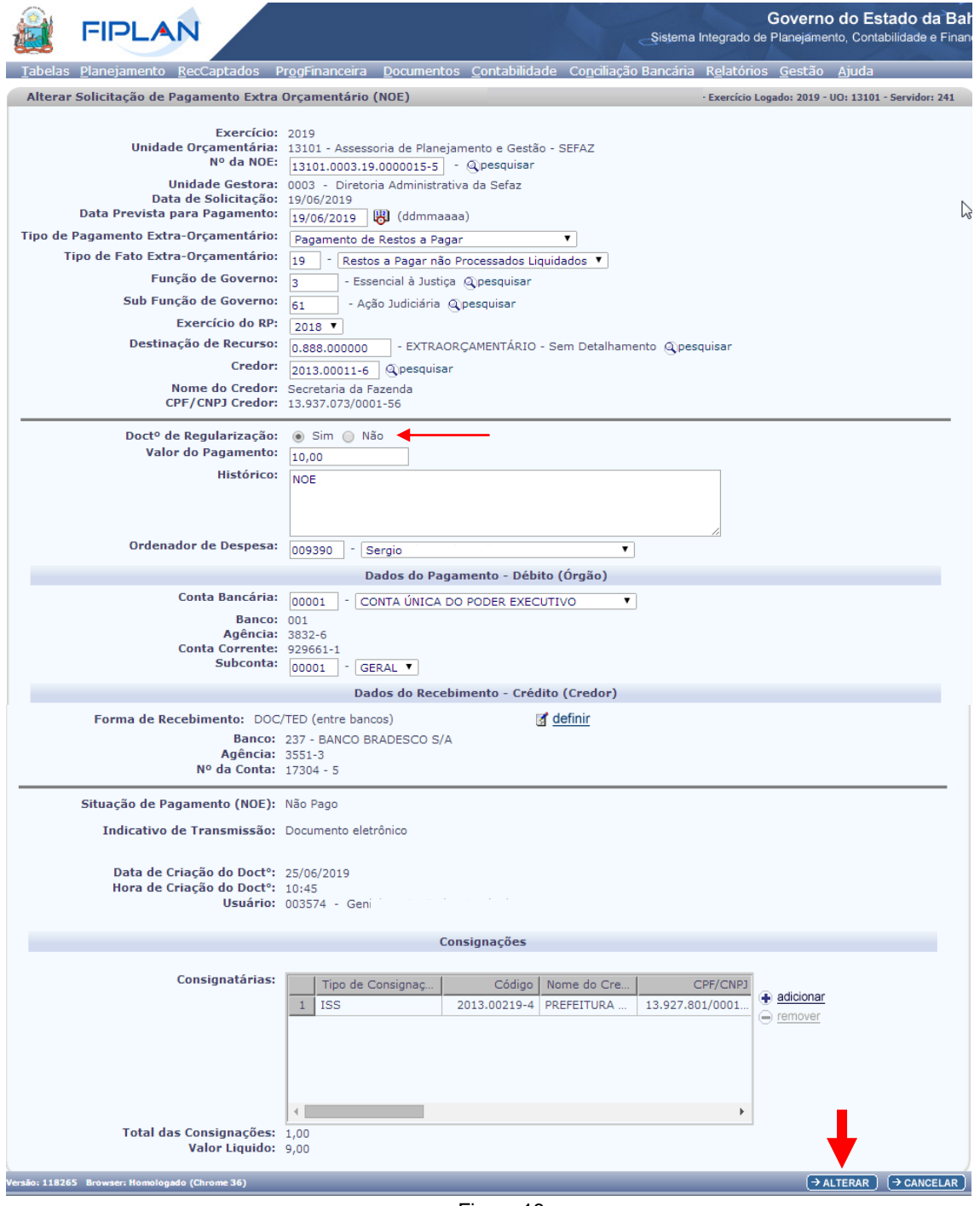

Figura 18

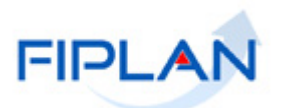

5.5. Depois de realizar as alterações, clicar no botão "**Alterar**" (Figura 19), o sistema exibirá a tela para confirmação da alteração. Clicar no botão "**Confirmar**".

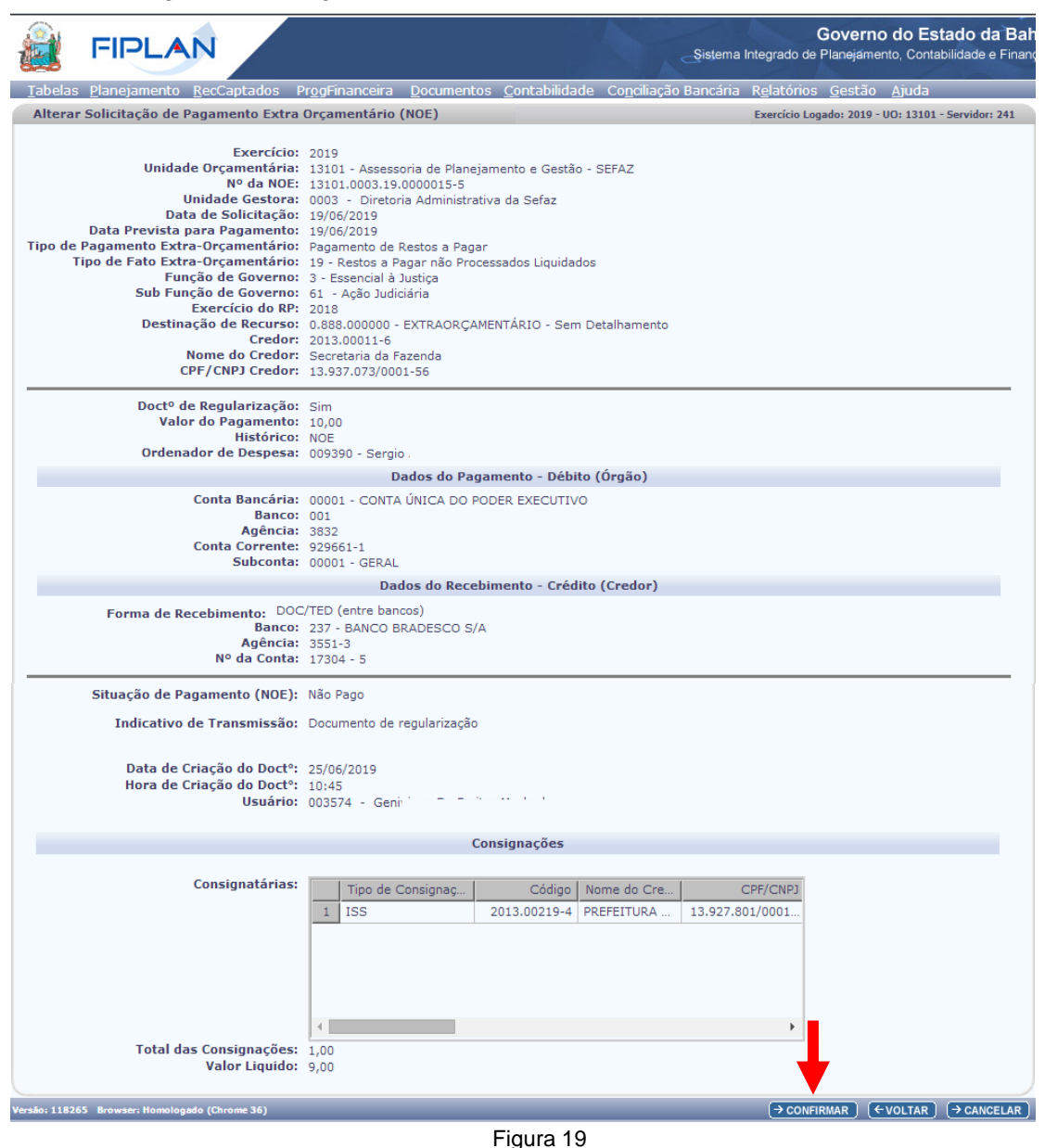

- 5.6. O sistema exibirá mensagem de confirmação da alteração (Figura 20).
	- $\checkmark$  O documento em PDF poderá ser salvo ou impresso utilizando as opções do visualizador de PDF.

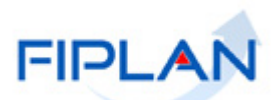

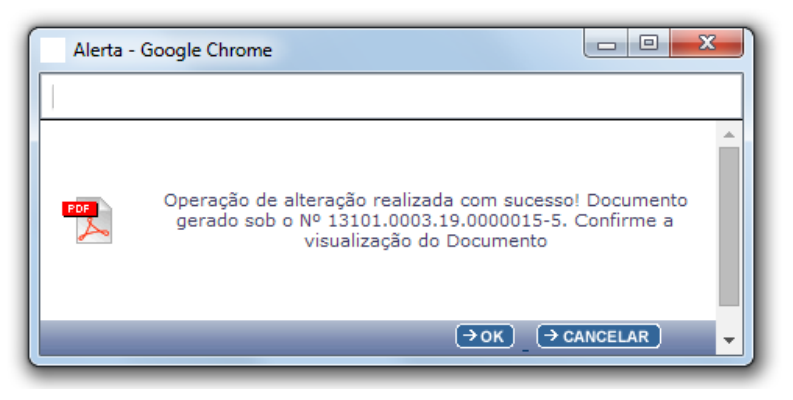

Figura 20

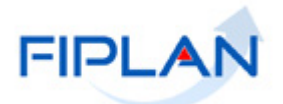

## <span id="page-27-0"></span>**6. CONSULTAR SOLICITAÇÃO DO PAGAMENTO EXTRAORÇAMENTÁRIO (NOE)**

6.1. No Fiplan, selecionar o caminho **Documentos -> Despesa -> Execução -> Solicitação de Pagtº Extraorçamentário (NOE) -> Consultar**.

| <b>FIPLAN</b>                                   |                                                        | Governo do Estado da Bahia<br>Sistema Integrado de Planejamento, Contabilidade e Finança |
|-------------------------------------------------|--------------------------------------------------------|------------------------------------------------------------------------------------------|
| Tabelas Planejamento RecCaptados ProgFinanceira | <b>Documentos</b>                                      | Contabilidade Conciliação Bancária Relatórios Gestão Ajuda                               |
|                                                 | Receita                                                |                                                                                          |
|                                                 | Despesa                                                | Fixação                                                                                  |
|                                                 | <b>Outros Documentos</b>                               | Cadastramento (CDD)                                                                      |
|                                                 | Tranemiecão Eletrônica<br>Pedido de Adiantamento (PAD) | Execução                                                                                 |
|                                                 | Pedido de Empenho da Despesa (PED)                     | Inscrição de Restos a Pagar (IRP)                                                        |
|                                                 | Empenho (EMP)                                          |                                                                                          |
|                                                 | Liquidação (LIQ)                                       |                                                                                          |
|                                                 | Liberação de Pagamento(LIB)                            |                                                                                          |
|                                                 | Nota de Ordem Bancária (NOB)                           |                                                                                          |
|                                                 | Guia de Crédito da Verba (GCV)                         |                                                                                          |
|                                                 | Solicitação de Pagtº Extra-<br>Orçamentária(NOE)       | <b>Incluir</b>                                                                           |
|                                                 | Nota de Ordem Bancária Extra-                          | <b>Alterar</b>                                                                           |
|                                                 | Orçamentária (NEX)                                     | <b>Consultar</b><br>Lт<br><b>Cancelar</b>                                                |
|                                                 | Ordem de Pagamento Especial (OPE)                      |                                                                                          |
|                                                 |                                                        | Detalhar Fatura/Código de Barra.                                                         |

Figura 21

6.2. O sistema exibirá a tela "**Consultar Solicitação de Pagamento Extra Orçamentário (NOE)**", conforme figura a seguir.

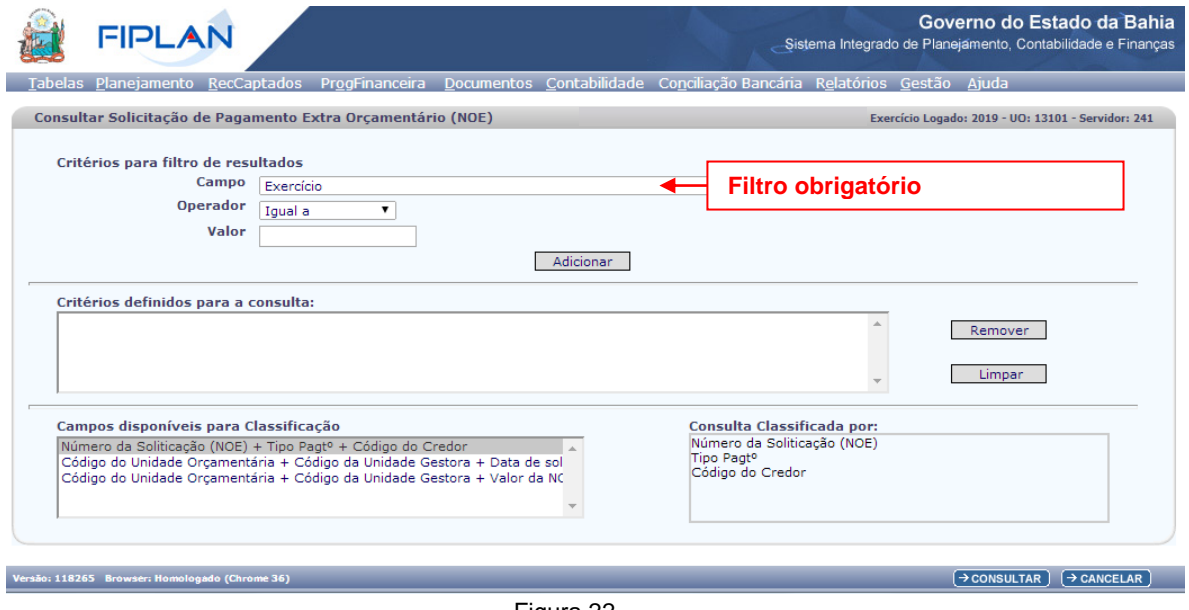

Figura 22

- 6.3. No item Critérios para filtro de resultados (Figura 22), selecionar os campos que serão utilizados como filtro na pesquisa das NOE.
	- $\checkmark$  O campo Exercício é obrigatório para todas as consultas.

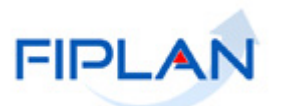

- $\checkmark$  Para cada campo selecionado, informar o tipo de operador que será utilizado e o valor que servirá de critério para pesquisa.
- $\checkmark$  Os tipos de operadores são: igual a, diferente de, contém, comecando por, terminando por, maior que, menor que, maior ou igual a e menor ou igual a.
- 6.4. Depois de informar o campo, o operador e o valor clicar no botão "**Adicionar**".
	- Poderão ser adicionados vários filtros para a mesma pesquisa.
	- $\checkmark$  No exemplo abaixo foram definidos como filtro os seguintes critérios:
		- o Campo= exercício | Operador= igual a | Valor= 2019
		- o Campo= situação da NOE | Operador=igual a | Valor= Normal
	- Caso o usuário possua no seu Usuário Negocial, o item de acesso "Acesso Todas as UOs", o sistema disponibilizará também os campos código e nome da UO para seleção no critério de filtragem. Caso não possua, o sistema adicionará automaticamente o campo UO definido com a UO logada como critério fixo para pesquisa.

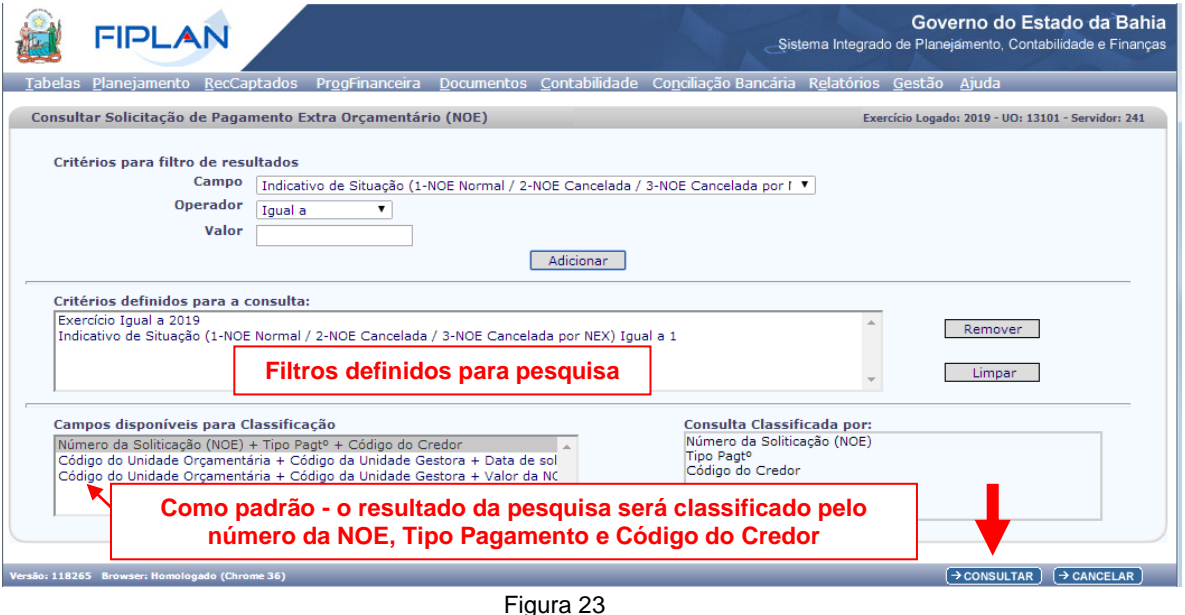

- $\checkmark$  O sistema utilizará a opção padrão para classificação das NOE no resultado da consulta. Para alterar a forma de classificação, clicar nas outras opções disponíveis.
- Para remover um critério já definido para consulta, selecionar o filtro que será removido e clicar no botão **"Remover"**.
- Para apagar os filtros já definidos para consulta clicar no botão "**Limpar**".
- 6.5. O sistema exibirá no resultado da consulta (Figura 24) as NOE, conforme critérios definidos - Exercício e situação, classificados com a opção padrão.

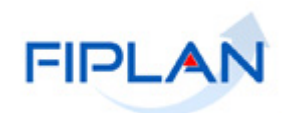

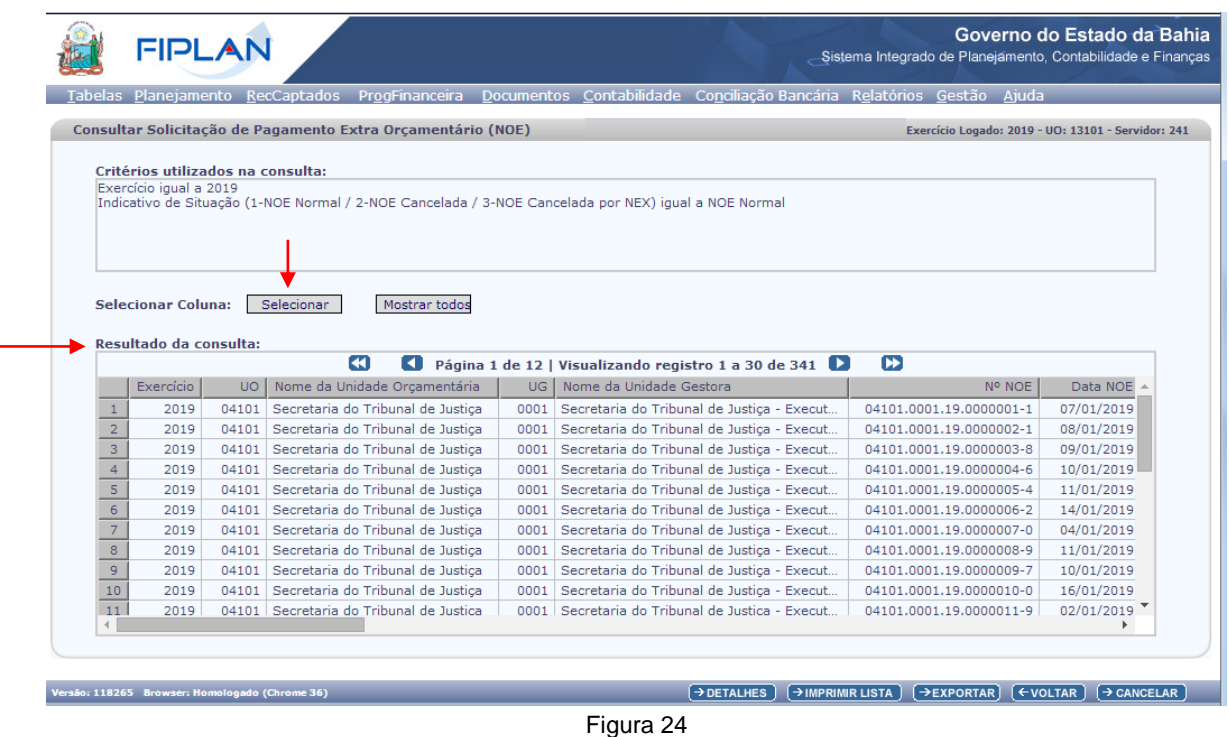

- 6.6. No resultado da consulta, cada coluna corresponde a um campo da NOE.
	- Para remover os campos que achar desnecessário na grid com o resultado da consulta, clicar no botão "Selecionar" (Figura 24).
- 6.7. Na janela "Seleção de Campos" (Figura 25), desabilitar os campos que serão removidos da tabela e clicar no botão "Selecionar".

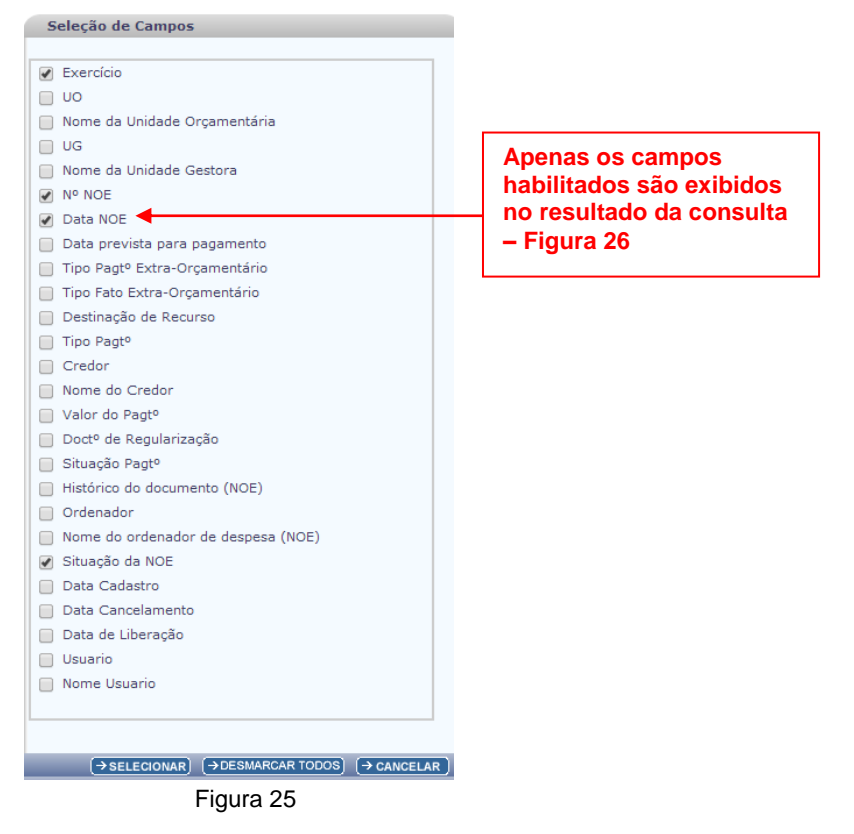

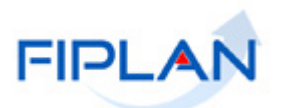

6.8. Na figura abaixo, o sistema exibe no resultado da pesquisa apenas os campo definidos na seleção de campos.

|                 | <b>FIPLAN</b>                     |                                                             |               |          |                                                                                                    |  |   |  | Governo do Estado da Bahia<br>-Sistema Integrado de Planejamento, Contabilidade e Finanças |
|-----------------|-----------------------------------|-------------------------------------------------------------|---------------|----------|----------------------------------------------------------------------------------------------------|--|---|--|--------------------------------------------------------------------------------------------|
|                 |                                   |                                                             |               |          | Planejamento RecCaptados ProgFinanceira Documentos Contabilidade Conciliação Bancária Relatórios Gestão Ajuda |  |   |  |                                                                                            |
|                 |                                   | Consultar Solicitação de Pagamento Extra Orçamentário (NOE) |               |          |                                                                                                    |  |   |  | Exercício Logado: 2019 - UO: 13101 - Servidor: 241                                         |
|                 |                                   |                                                             |               |          |                                                                                                    |  |   |  |                                                                                            |
|                 | Critérios utilizados na consulta: |                                                             |               |          |                                                                                                    |  |   |  |                                                                                            |
|                 | Exercício igual a 2019            |                                                             |               |          | Indicativo de Situação (1-NOE Normal / 2-NOE Cancelada / 3-NOE Carcelada por NEX) igual a NOE Normal          |  |   |  |                                                                                            |
|                 |                                   |                                                             |               |          |                                                                                                    |  |   |  |                                                                                            |
|                 |                                   |                                                             |               |          |                                                                                                    |  |   |  |                                                                                            |
|                 |                                   |                                                             |               |          |                                                                                                    |  |   |  |                                                                                            |
|                 |                                   |                                                             |               |          |                                                                                                    |  |   |  |                                                                                            |
|                 |                                   |                                                             |               |          |                                                                                                    |  |   |  |                                                                                            |
|                 | <b>Selecionar Coluna:</b>         | Selecionar                                                  | Mostrar todos |          |                                                                                                    |  |   |  |                                                                                            |
|                 |                                   |                                                             |               |          |                                                                                                    |  |   |  |                                                                                            |
|                 |                                   |                                                             |               |          |                                                                                                    |  |   |  |                                                                                            |
|                 | Resultado da consulta:            |                                                             |               |          |                                                                                                    |  |   |  |                                                                                            |
|                 |                                   |                                                             | m<br>O        |          |                                                                                                    |  | Ð |  |                                                                                            |
|                 | Exercício                         |                                                             | Nº NOE        | Data NOE | Página 1 de 12   Visualizando registro 1 a 30 de 341<br>Situação da NOE                                       |  |   |  |                                                                                            |
| $\mathbf{1}$    | 2019                              | 04101.0001.19.0000001-1                                     |               |          | 07/01/2019 NOE Normal                                                                                         |  |   |  |                                                                                            |
|                 | 2019                              | 04101.0001.19.0000002-1                                     |               |          |                                                                                                    |  |   |  |                                                                                            |
| $\overline{2}$  |                                   |                                                             |               |          | 08/01/2019   NOE Normal                                                                                       |  |   |  |                                                                                            |
| $\mathsf 3$     | 2019                              | 04101.0001.19.0000003-8                                     |               |          | 09/01/2019 NOE Normal                                                                                         |  |   |  |                                                                                            |
| $\overline{4}$  | 2019                              | 04101.0001.19.0000004-6                                     |               |          | 10/01/2019 NOE Normal                                                                                         |  |   |  |                                                                                            |
| 5               | 2019                              | 04101.0001.19.0000005-4                                     |               |          | 11/01/2019 NOE Normal                                                                                         |  |   |  |                                                                                            |
| $6\phantom{a}$  | 2019                              | 04101.0001.19.0000006-2                                     |               |          | 14/01/2019   NOE Normal                                                                                       |  |   |  |                                                                                            |
| $\overline{7}$  | 2019                              | 04101.0001.19.0000007-0                                     |               |          | 04/01/2019   NOE Normal                                                                                       |  |   |  |                                                                                            |
| 8               | 2019                              | 04101.0001.19.0000008-9                                     |               |          | 11/01/2019 NOE Normal                                                                                         |  |   |  |                                                                                            |
| $\overline{9}$  | 2019                              | 04101.0001.19.0000009-7                                     |               |          | 10/01/2019 NOE Normal                                                                                         |  |   |  |                                                                                            |
| 10              | 2019                              | 04101.0001.19.0000010-0                                     |               |          | 16/01/2019 NOE Normal                                                                                         |  |   |  |                                                                                            |
| 11              | 2019                              | 04101.0001.19.0000011-9                                     |               |          | 02/01/2019   NOE Normal                                                                                       |  |   |  |                                                                                            |
| 12 <sub>1</sub> | 2019                              | 04101.0001.19.0000012-7                                     |               |          | 02/01/2019 NOF Normal                                                                                         |  |   |  | $\overline{\phantom{a}}$                                                                   |
|                 |                                   |                                                             |               |          |                                                                                                    |  |   |  |                                                                                            |
|                 |                                   |                                                             |               |          |                                                                                                    |  |   |  |                                                                                            |

Figura 26

6.9. Na tela de consulta da NOE (Figura acima), o sistema disponibilizará os botões:

**Cancelar -** Clicar para sair da tela de consulta da NOE.

**Voltar -** Clicar para retornar à tela anterior da consulta da NOE.

**Exportar -** Clicar para gerar uma planilha Excel com os dados do resultado da consulta.

**Imprimir Lista -** Clicar para gerar relatório com os dados do resultado da consulta.

**Detalhes** - Permite a visualização dos dados da NOE.

 Selecionar a NOE e clicar no botão **"Detalhes"**. O sistema exibirá os dados do documento, conforme figura a seguir.

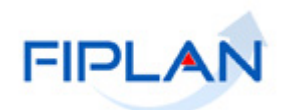

|                                                                                                    | Governo do Estado da Bah<br>Sistema Integrado de Planejamento, Contabilidade e Finanç                                                                                                    |  |  |  |  |  |
|----------------------------------------------------------------------------------------------------|----------------------------------------------------------------------------------------------------|--|--|--|--|--|
|                                                                                                    | as <u>P</u> lanejamento <u>R</u> ecCaptados Pr <u>o</u> gFinanceira Documentos <u>C</u> ontabilidade Co <u>n</u> ciliação Bancária<br>- R <u>e</u> latórios <u>G</u> estão <u>A</u> juda                                                                                                    |  |  |  |  |  |
| Detalhes da Consulta Solicitação de Pagamento Extra-Orçamentário (NOE)                                                                                                    | ício Logado: 2019 - UO: 13101 - Servidor: 241<br>61                                                                                                    |  |  |  |  |  |
| Exercício: 2019<br>Data de Solicitação: 19/06/2019<br>Data Prevista para Pagamento: 19/06/2019<br>Tipo de Pagamento Extra-Orçamentário: Pagamento de Restos a Pagar<br>Data de Cancelamento:<br>Função de Governo: 3 - Essencial à Justiça<br>Sub Função de Governo: 61 - Ação Judiciária<br>Exercício do RP: 2018<br>CPF/CNPJ Credor: 13.937.073/0001-56 | Unidade Orçamentária: 13101 - Assessoria de Planejamento e Gestão - SEFAZ<br>Unidade Gestora: 0003 - Diretoria Administrativa da Sefaz<br>Nº da NOE: 13101.0003.19.0000015-5<br>Tipo de Fato Extra-Orçamentário: 19 - Restos a Pagar não Processados Liquidados<br>Destinação de Recurso: 0.888.000000 - EXTRAORCAMENTÁRIO - Sem Detalhamento<br>Credor: 2013.00011-6<br>Nome do Credor: Secretaria da Fazenda |  |  |  |  |  |
| Doct <sup>o</sup> de Regularização: Sim<br>Valor do Pagamento: 10,00<br>Histórico: NOE<br>Ordenador de Despesa: 009390 - Sergio                                                                                                    |                                                                                                    |  |  |  |  |  |
|                                                                                                    | Dados do Pagamento - Débito (Órgão)                                                                                                    |  |  |  |  |  |
| <b>Banco: 001</b><br>Agência: 3832-6<br>Conta Corrente: 929661-1                                                                                                    | Conta Bancária: 00001 - CONTA ÚNICA DO PODER EXECUTIVO<br>Subconta: 00001 - GERAL                                                                                                    |  |  |  |  |  |
|                                                                                                    | Dados do Recebimento - Crédito (Credor)                                                                                                    |  |  |  |  |  |
| Forma de Recebimento: DOC/TED (entre bancos)<br>Agência: 3551-3<br>Nº da Conta: 17304 - 5<br>Situação: Ativo                                                                                                    | Banco: 237 - BANCO BRADESCO S/A                                                                                                    |  |  |  |  |  |
| Situação de Pagamento (NOE): Não Pago                                                                                                    |                                                                                                    |  |  |  |  |  |
| Indicativo de Transmissão: Documento de regularização                                                                                                    |                                                                                                    |  |  |  |  |  |
| Data de Liberação:<br>Liberador:<br>Situação da NOE: NOE Normal                                                                                                    |                                                                                                    |  |  |  |  |  |
| Data de Criação do Doct <sup>o</sup> : 25/06/2019<br>Hora de Criação do Doct <sup>o</sup> : 10:45                                                                                                    | Usuário: 003574 - Geni                                                                                                    |  |  |  |  |  |
| Consignações                                                                                                    |                                                                                                    |  |  |  |  |  |
| <b>Consignatárias:</b>                                                                                                    | Tipo de Conex<br>CPF/CNPJ<br>Código   Nome do Credor<br>2013.00219-4 PREFEITURA MU<br>13.927.801/0.<br>$\mathbf{1}$<br>$ISS \mid 1$                                                                                                    |  |  |  |  |  |
| Total das Consignações: 1,00<br>Valor Liquido: 9,00<br>Versão: 118265 Browser: Homologado (Chrome 36)                                                                                                    | εL<br>$\mathbf b$                                                                                                    |  |  |  |  |  |
|                                                                                                    | $\rightarrow$ GERAR PDF $\mid$ $\rightarrow$ IMPRIMIR $\mid$ $\mid$ $\leftarrow$ VOLTAR $\mid$<br>$\rightarrow$ CANCELAR                                                                                                    |  |  |  |  |  |

Figura 27

- Clicar no botão **"Cancelar"** para sair da tela "Consultar NOE".
- Clicar no botão **"Voltar"** para retornar à com o resultado da consulta.
- Clicar no botão **"Imprimir"** para imprimir a tela com os dados da NOE.
- Clicar no botão **"Gerar PDF"** para visualizar o documento PDF com os dados da NOE.

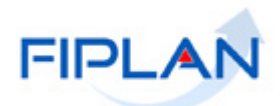

## <span id="page-32-0"></span>**7. CANCELAR SOLICITAÇÃO DO PAGAMENTO EXTRAORÇAMENTÁRIO (NOE)**

7.1. No Fiplan, selecionar o caminho **Documentos -> Despesa -> Execução -> Solicitação de Pagtº Extraorçamentário (NOE) -> Cancelar**.

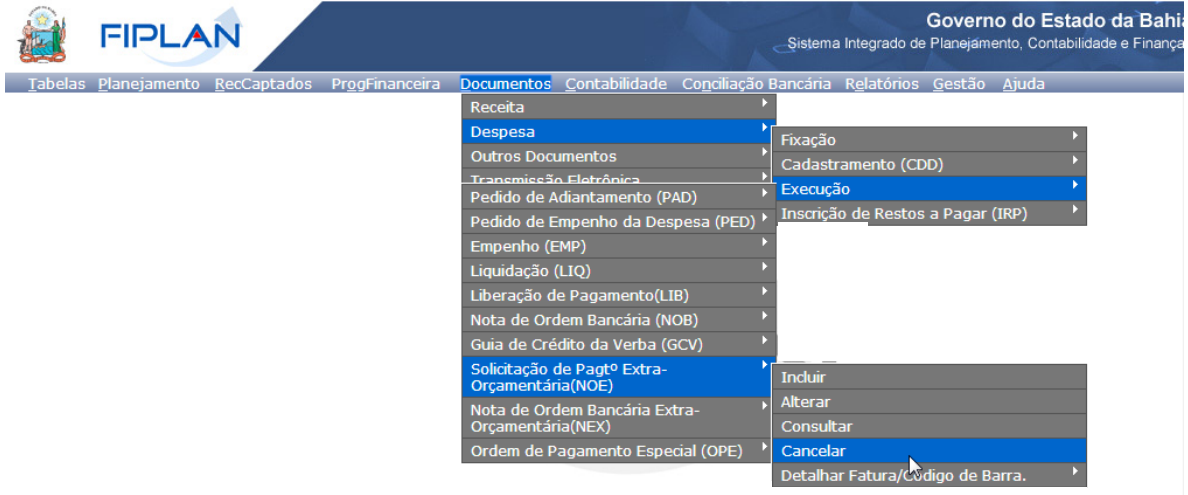

Figura 28

7.2. O sistema apresentará a tela de Cancelamento, com os campos (Figura 29):

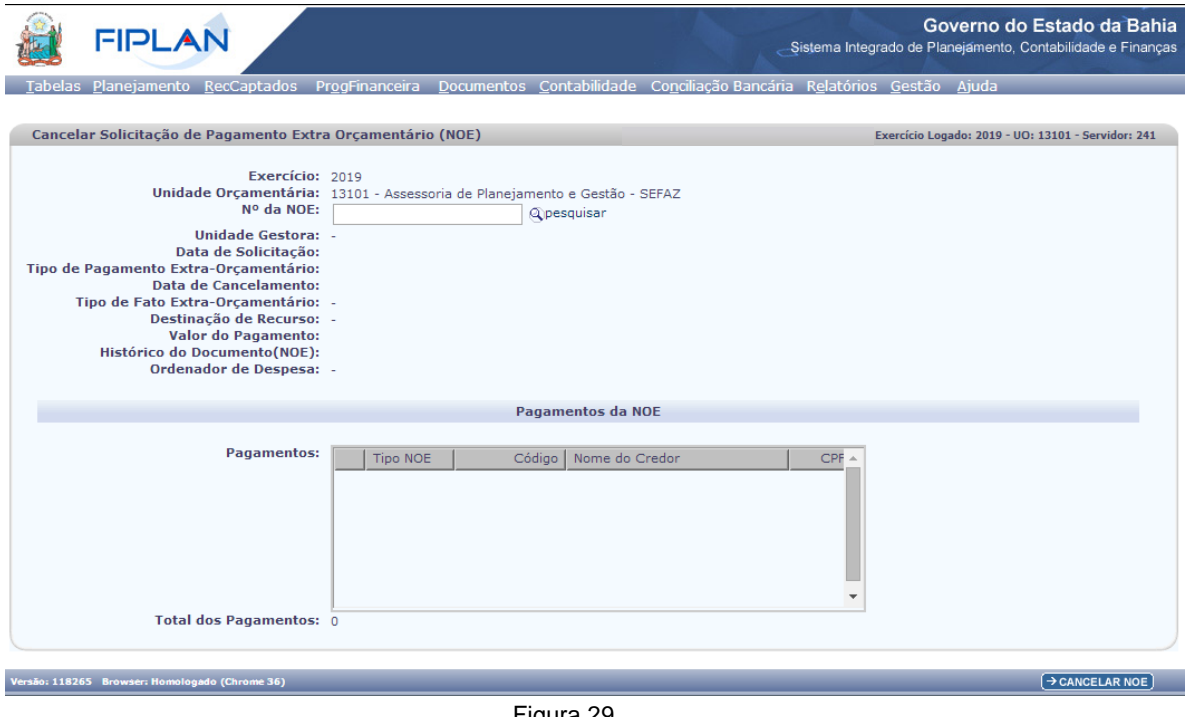

Figura 29

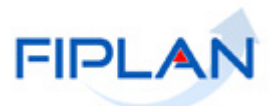

- 7.3. Informar o número da NOE que será cancelada, digitando ou por meio da opção pesquisar.
	- Apenas a NOE com situação igual a "Normal" e "Não Paga" e que não possua NEX associada poderá ser cancelada.
	- Caso a NOE pertença a uma UG não autorizada para o ator, o sistema enviará mensagem "NOE não autorizada para este usuário" e não permitirá o cancelamento.
	- $\checkmark$  Os pagamentos da NOE (principal e consignatária, se houver) serão exibidos na grid "Pagamentos".

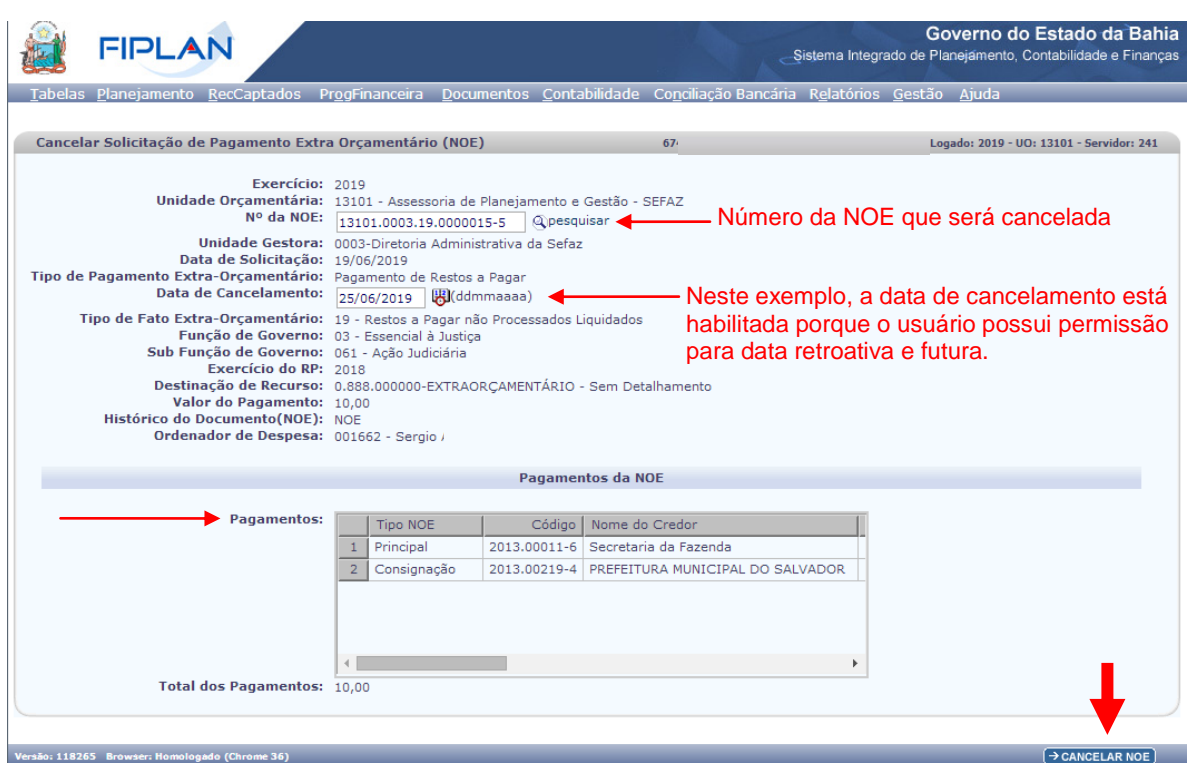

Figura 30

- 7.4. O sistema exibirá os dados da NOE informada, conforme figura acima.
- 7.5. A data do cancelameto será definida com a data atual. Caso, o usuário possua permissão para data retroativa/futura poderá alterar a data de cancelamento. Neste caso a data de cancelameno deve atender aos seguintes critérios:
	- Não poderá ser anterior à data de solicitação da NOE.
	- Deverá estar dentro do intervalo permitido para data retroativa/futura.
	- O mês da data de cancelamento deverá estar aberto para despesa.
	- $\checkmark$  Deverá ser uma data útil e dentro do exercício financeiro vigente.
- 7.6. Clicar no botão "**Cancelar NOE**" (Figura 30). O sistema exibirá a tela para confirmação do cancelamento da NOE.

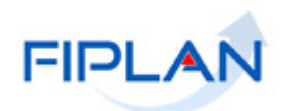

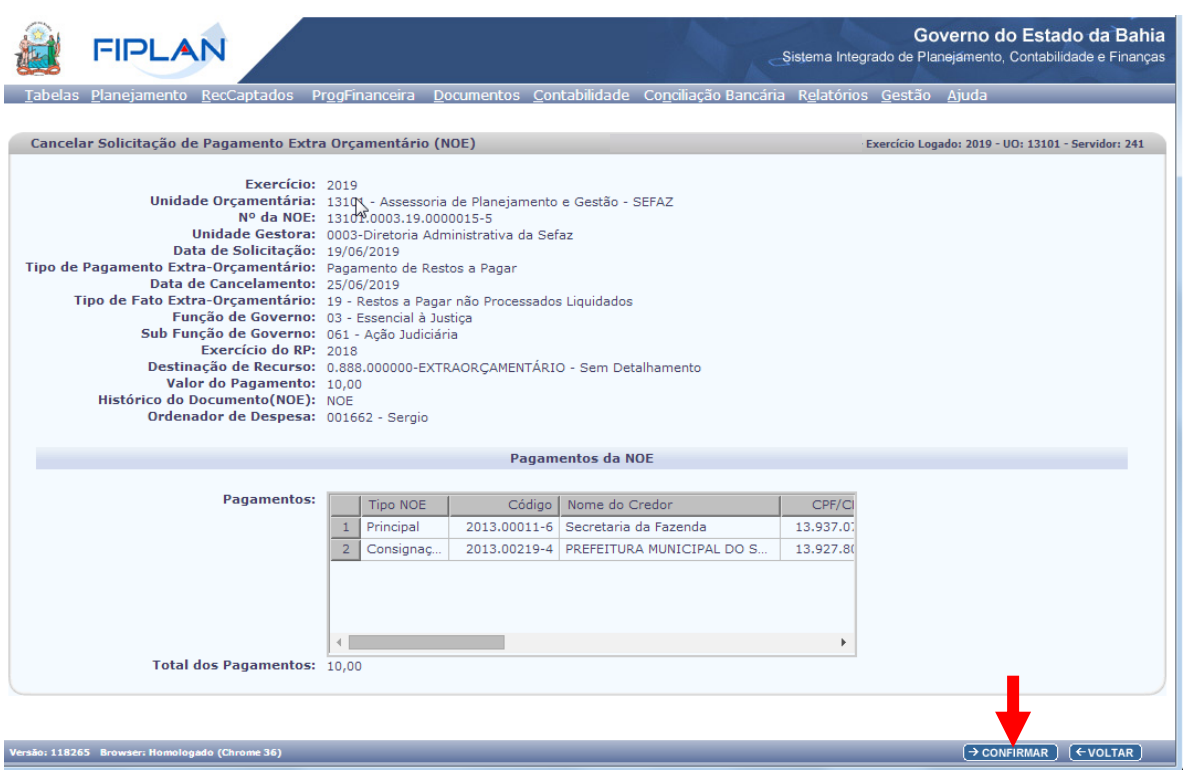

Figura 31

7.7. Clicar no botão "Confirmar" (Figura acima). O sistema exibirá a tela para confirmação do cancelamento da NOE.

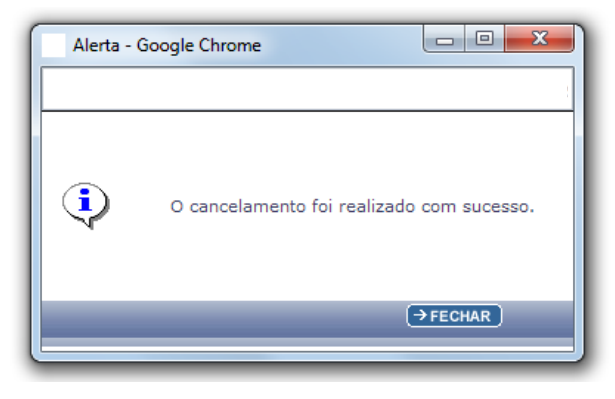

Figura 32

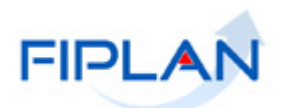

## <span id="page-35-0"></span>**8. SIGLAS**

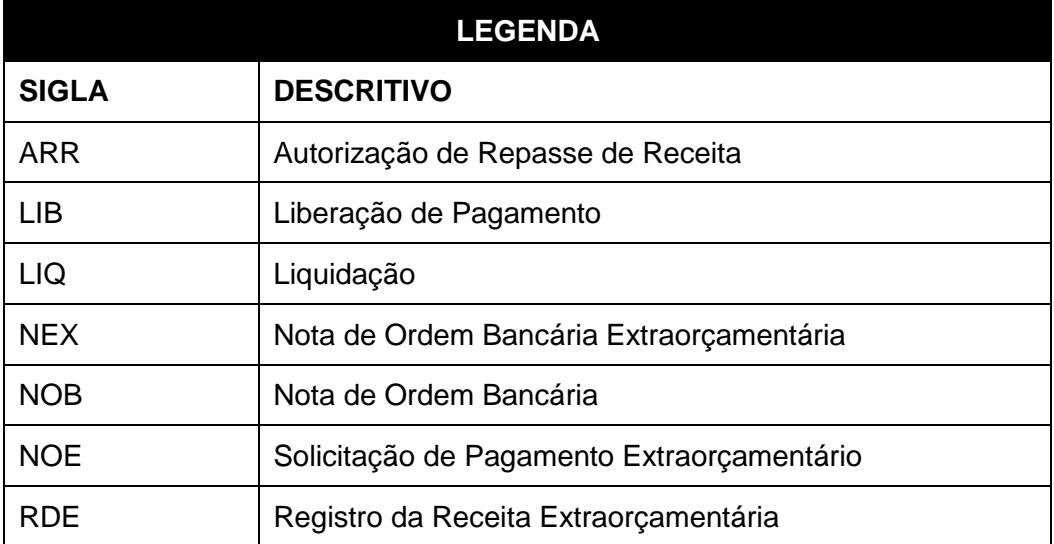